# Monitorovací přístroje

Merlin™ Patient Care System

# Návod na použití

Pro následující přístroje: Implantabilní monitor srdeční činnosti SJM Confirm™

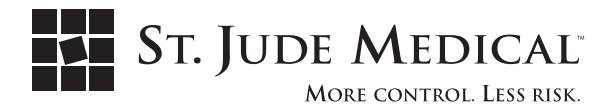

ST. JUDE MEDICAL, symbol devíti čtverečků a MORE CONTROL. LESS RISK. jsou registrované a neregistrované ochranné známky a servisní známky St. Jude Medical, Inc. a sounáležitých společností.

> © 2011 St. Jude Medical Cardiac Rhythm Management Division. All Rights Reserved.

Pokud není uvedeno jinak, značka ™ označuje, že název je obchodní známkou společnosti St. Jude Medical, Inc. nebo jejích poboček, případně že tato společnost vlastní licenci na takto označený produkt.

# **Obsah**

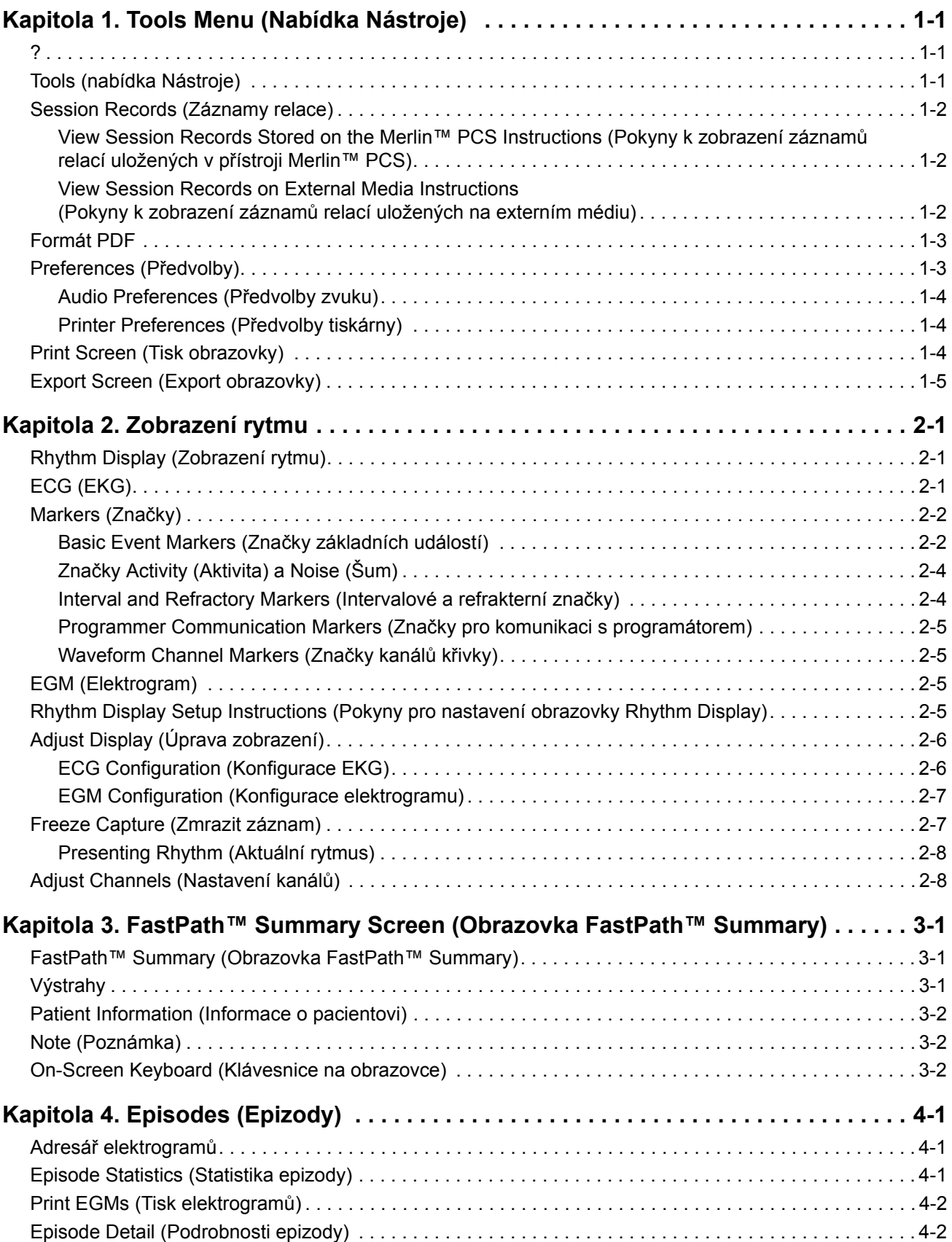

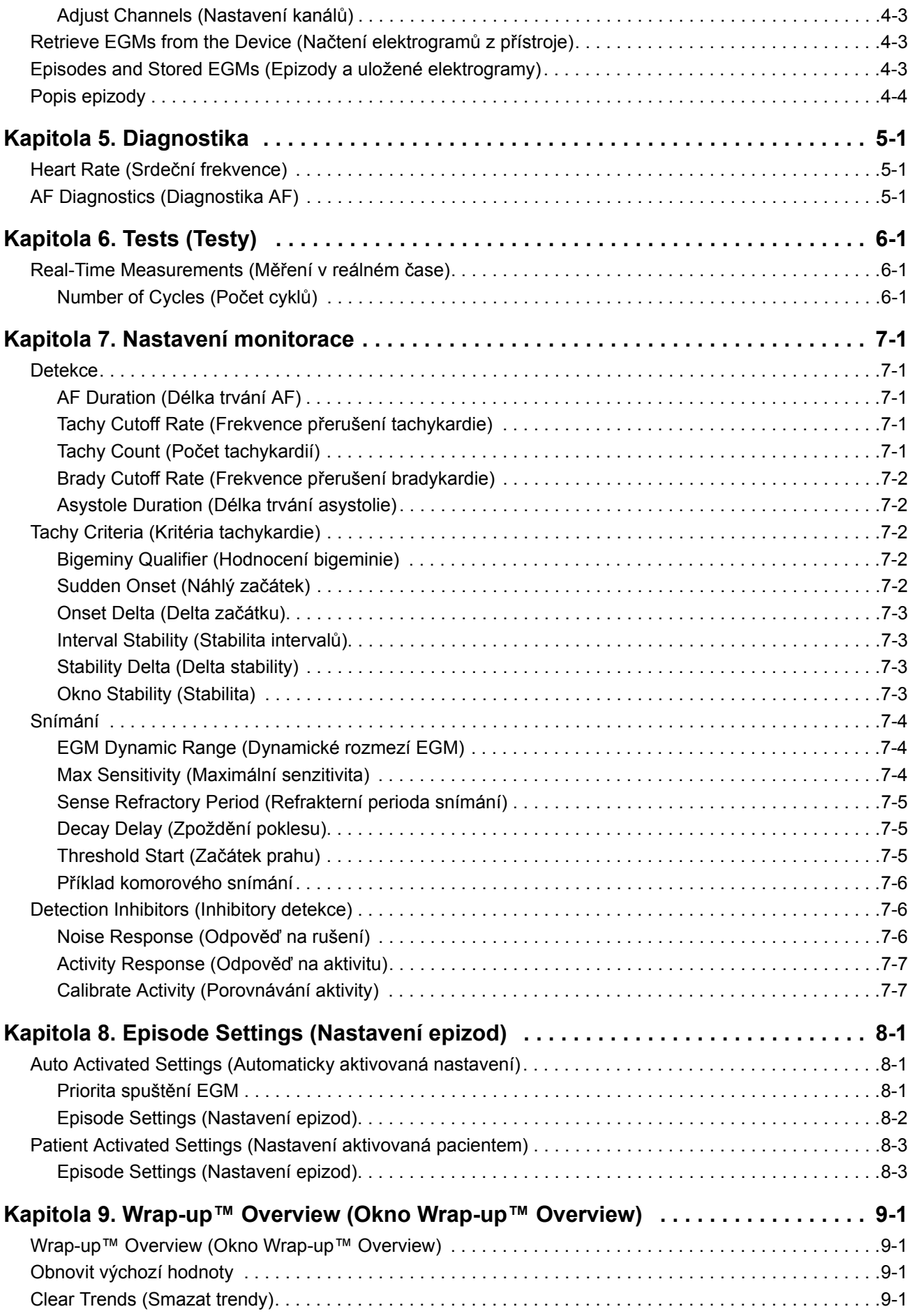

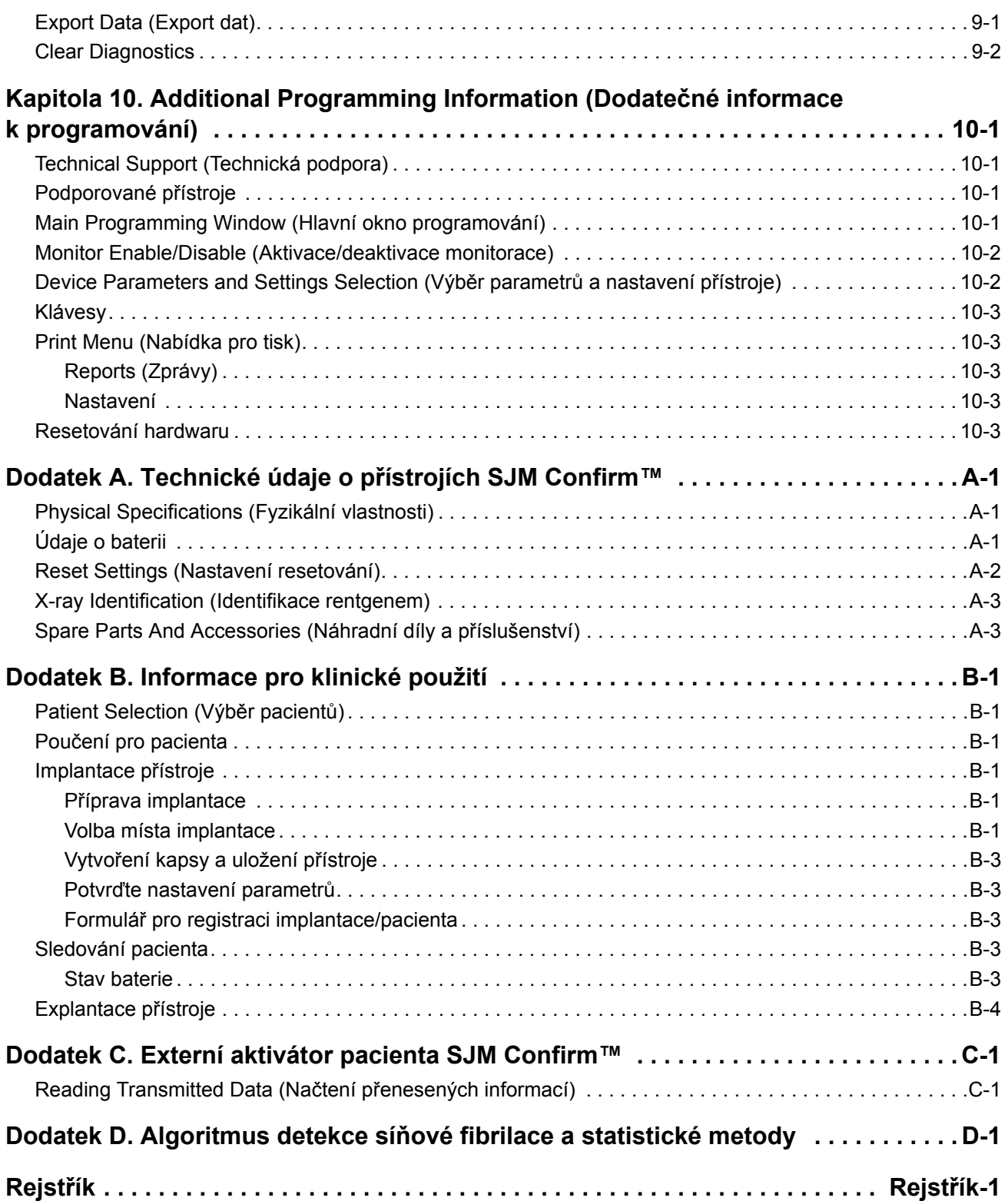

# **1. Tools Menu (Nabídka Nástroje)**

Obsah[:](#page-6-1)

- **?** [\(Help\)](#page-7-0)
- **[Tools \(nabídka Nástroje\)](#page-8-1)**
- Session Records (Záznamy relace)
- **[Preferences \(P](#page-44-4)ředvolby)**
- **[Zákaznická podpora](#page-9-2)**. Zobrazuje kontaktní informace na pracovníky technické podpory. Viz také [Technical Support \(Technická podpo](#page-10-0)ra).
- <span id="page-6-4"></span>• **Print Screen (Tisk obrazovky)**
- <span id="page-6-0"></span>• **Export Screen (Export obrazovky)**

### **?**

Tlačítko se symbolem ? otevírá okno s nápovědou. U některých přístrojů se může jednat o kontextovou nápovědu. Nápovědu lze zobrazit také klepnutím na tlačítko Tools (nabídka Nástroje) > Educational Materials (Vzdělávací materiály) > Help (Nápověda).

<span id="page-6-2"></span><span id="page-6-1"></span>Přístup z: Tlačítko Help

## <span id="page-6-5"></span>**Tools (nabídka Nástroje)**

Nabídka Tools (Nástroje) umožňuje přístup k následujícím nástrojům programeru:

- <span id="page-6-6"></span>• **PSA** (Analyzátor stimulačního systému). Otevře aplikaci PSA (není podporováno v rámci této aplikace softwaru).
- <span id="page-6-3"></span>• **Z[áznamy vyše](#page-8-0)tření**:
	- **Záznamy vyšetření**. Otevře archivovaná data (pouze pro tachykardické a monitorovací přístroje).
	- Formát PDF. Otevře okno PDF, které umožní zpracovávat zprávy uložené ve formátu PDF na harddisku programátoru.
- <span id="page-6-7"></span>• **Educational Materials (Vzdělávací materiály)**:
	- **Help**. Otevírá odkazy nápovědy online pro všechny podporované přístroje.
	- **Demos**. Otevře ukázkové programy přístroje.
- **Maintenance** (Údržba). Spouští nástroje pro údržbu programeru (pouze pro potřeby pracovníků společnosti St. Jude Medical).
- **[Clinical Studies \(Klinické](#page-8-1) studie)**. Otevře informace o studiích (není podporováno u monitorovacích přístrojů).
- **[Preferences \(P](#page-9-2)ředvolby)**. Otevírá nastavení přístroje Merlin™ PCS.
- **[Zákaznická podpora](#page-10-0)**. Viz Technical Support (Technická podpora).
- **Print Screen (Tisk obrazovky)**
- **Export Screen (Export obrazovky)**. Exportuje obsah obrazovky na disk flash USB nebo na disketu.

Přístup z: Nabídka Tools

# <span id="page-7-0"></span>**Session Records (Záznamy relace)**

Pomoc[í okna Session Records \(Záznamy relace\) lze prohlížet údaje získané p](#page-7-1)ři předchozích relacích [programování.](#page-7-1)

- [View Session Records Stored on the Merlin™ PCS Instructions \(Pokyny k zobrazení záznam](#page-7-2)ů relací uložených v př[ístroji Merlin™ PCS\)](#page-7-2)
- View Session Records on External Media Instructions (Pokyny k zobrazení záznamů relací uložených na externím médiu)

<span id="page-7-1"></span>Přístup z: Nabídka Tools > tlačítko Session Records

#### **View Session Records Stored on the Merlin™ PCS Instructions (Pokyny k zobrazení záznamů relací uložených v přístroji Merlin™ PCS)**

Zobrazení údajů získaných během předchozích relací programování uložených v přístroji Merlin™ PCS:

- 1. Klepněte na příkaz Tools > Session Records > SJM Confirm.
- 2. Vyberte přístroj, jehož informace chcete zobrazit.

Záznamy relací lze uspořádat podle čísel modelů, sériových čísel nebo jmen pacientů. Dostupná data lze třídit klepnutím na záhlaví sloupce.

Všechny uložené záznamy relací lze ze zvoleného zařízení zkopírovat do externího úložného zařízení klepnutím na tlačítko Export All (Exportovat vše). Chcete-li spolu s údaji relací uložit také komentáře, postupujte podle pokynů zobrazených v okně.

3. Vyberte relaci, kterou chcete prohlížet.

Chcete-li prohlížet relaci, vyberte záznam relace. Chcete-li prohlížet poslední relaci, stiskněte tlačítko Review Most Recent (Prohlížet poslední).

Všechny uložené záznamy relací lze ze zvolené relace zkopírovat do externího úložného zařízení klepnutím na tlačítko Export All (Exportovat vše). Chcete-li spolu s údaji relací uložit také komentáře, postupujte podle pokynů zobrazených v okně.

4. Vyberte soubor, který chcete zobrazit.

[V ho](#page-46-5)rní části obrazovky se zobrazí informace o souboru relace. Uložená data relací přezkoumejte pomocí standardních obrazovek parametrů a diagnostických obrazovek. Tisk sestav viz Print Menu (Nabídka pro tisk).

### <span id="page-7-2"></span>**View Session Records on External Media Instructions (Pokyny k zobrazení záznamů relací uložených na externím médiu)**

Zobrazení údajů získaných během předchozích relací programování uložených na externím médiu:

- 1. Klepněte na příkaz Tools > Session Records.
- 2. Klepněte na tlačítko Read Ext. Media (Načíst externí médium).
- 3. Vyberte zařízení, na kterém jsou uložena data relace.
- 4. Vyberte relaci, kterou chcete prohlížet.

Všechny uložené záznamy relací lze u zvolené relace zkopírovat z externího úložného zařízení klepnutím na tlačítko Copy to Merlin™ PCS (Kopírovat do přístroje Merlin™ PCS).

- 5. Vyberte soubor, který chcete zobrazit.
- Př[ístup z: V horní](#page-46-5) části obrazovky se zobrazí informace o souboru relace. Uložená data relací přezkoumejte pomocí standardních obrazovek parametrů a diagnostických obrazovek. Tisk sestav viz Print Menu (Nabídka pro tisk).

# <span id="page-8-2"></span><span id="page-8-0"></span>**Formát PDF**

Po stisknutí tlačítka Print (Tisk) pro vytvoření zprávy uloží programátor Merlin™ PCS zprávu ve formátu PDF (portable document file)<sup>1</sup>. Tento soubor lze exportovat na flash disk připojený k jednomu z USB portů programátoru. Pro čtení dokumentů ve formátu PDF si na svůj počítač musíte nainstalovat program Adobe® Acrobat® Reader nebo Adobe Reader®2.

V okně PDF lze:

- Kontrolovat počet PDF dokumentů uložených na harddisku programátoru, které nebyly exportovány.
- Exportovat všechny uložené PDF dokumenty.
- Exportovat Most Recent PDFs (Nejaktuálnější PDF dokumenty) (vytvořené během posledního skutečného programování nebo demo programování, včetně aktuální kontroly).
- Vymazat všechny PDF dokumenty.

Pokud klepnete na jedno z tlačítek Export (Exportovat), objeví se obrazovka Export Data (Exportovat údaje). Pojmenování a uložení souboru s dokumenty PDF probíhá následujícím způsobem:

Název složky: "Date of PDF creation" (Datum vytvoření PDF dokumentu)

Název podsložky: "Jméno pacienta" (uvedeno v Patient Data (Údaje o pacientovi)

Název souboru: "Device name\_Device Model Number\_Device Serial Number\_Reportname.pdf" (Název přístroje\_Číslo modelu\_Sériové číslo přístroje\_Název zprávy.pdf)

Příklad: Ve složce nazvané "2008-03-22" existuje podsložka s názvem "John Smith". V podložce se nachází soubor označený "PromoteRF\_3207-36\_201399\_TestResults.pdf" obsahující výsledky testů Johna Smithe ze dne 22.3.2008.

<span id="page-8-7"></span><span id="page-8-1"></span>Přístup z: Nabídka Tools (Nástroje) > Session Records (Záznamy vyšetření) > formát PDF

### <span id="page-8-5"></span>**Preferences (Předvolby)**

Okno Preferences (Předvolby) nastavuje následující parametry programátoru:

- <span id="page-8-8"></span><span id="page-8-6"></span><span id="page-8-4"></span><span id="page-8-3"></span>• **Datum a čas**
- **Jazyk zobrazení a nápovědy**
- **Formáty data, času a čísel**
- **Frekvence úzkopásmového filtru EKG.** Frekvence úzkopásmového filtru EKG omezuje interferenci [mezi EKG a frekvencí st](#page-9-0)řídavého napájení programátoru. Frekvenci napájecího vedení v dané oblasti si ověř[te u místních správc](#page-9-1)ů sítě.
- **Audio Preferences (Předvolby zvuku)**
- **Printer Preferences (Předvolby tiskárny)**

Přístup z: Nabídka Tools > tlačítko Preferences

#### **Poznámka**

Přesné nastavení data a času je velice důležité, protože se při diagnostice přístroje, testech a dalších funkcích používá nastavení data a času programeru.

<sup>1.</sup> Programátor nevytvoří formát PDF pro tisk Zmražených záznamů ze Startovací obrazovky, tisk v reálném čase nebo pro tisk snímků ze Session Record (Záznamu vyšetření).

<sup>2.</sup> Adobe, Acrobat a Adobe Reader jsou ochrannými známkami společnosti Adobe Systems Incorporated.

### <span id="page-9-5"></span><span id="page-9-0"></span>**Audio Preferences (Předvolby zvuku)**

Tato obrazovka obsahuje dva panely:

- <span id="page-9-6"></span><span id="page-9-4"></span>• **General Audio (Obecný zvuk)**. Zvuk spojený s činností programátoru je možno aktivovat klepnutím na tlačítko On. Zvolit lze také hlasitost. Tlačítkem Off se všechny zvuky vypínají (kromě Charging Audio (zvuku po nabíjení)).
- **Charging Audio (Zvuk při nabíjení)** (pouze u tachykardických přístrojů). Zvuk při nabíjení kondenzátorů během relace programování je možno aktivovat stisknutím tlačítka On.

<span id="page-9-3"></span><span id="page-9-1"></span>Přístup z: Nabídka Tools > tlačítko Preferences > karta Audio

### **Printer Preferences (Předvolby tiskárny)**

Po stisknutí tlačítka Print (Tisk) pro vytvoření zprávy uloží programátor Merlin™ PCS zprávu ve formátu PDF (portable document file)<sup>3</sup>. Tento soubor lze exportovat na flash disk připojený k jednomu z USB portů programátoru. Pro čtení dokumentů ve formátu PDF si na svůj počítač musíte nainstalovat program Adobe® Acrobat® Reader nebo Adobe Reader®.

K přehlédnutí uložených dokumentů PDF a exportování nebo vymazání dokumentů PDF, zvolte Tools (Nástroje) > Session Records (Záznamy vyšetření) > Formát PDF.

Toto okno obsahuje dva panely:

- **Zvolená tiskárna**. Máte tři možnosti:
	- PDF Only (Paperless) (Pouze PDF) (Bez papíru). Odešle zprávy na harddisk programátoru ve formátu PDF (tisk bez papíru) bez dalšího tisku na papír.
	- Internal & PDF (Interní a PDF). Odešle zprávy na interní tiskárnu programátoru a zároveň vytvoří dokument PDF na harddisku
	- External & PDF (Externí a PDF). Odešle zprávu na externí USB tiskárnu a současně vytvoří dokument PDF na harddisku. Před odesláním zpráv na externí tiskárnu musíte nejprve připojit tiskárnu ke kterémukoli z USB portů programátoru. Další informace o připojování externí tiskárny naleznete v Uživatelské příručce pro Merlin PCS.
- **Number of Paper Copies (Počet kopií papíru)**. Umožní výběr počtu tištěných zpráv interní či externí tiskárnou po stisknutí tlačítka Print (Tisk).

#### **Poznámka**

**Supported Printers (Podporované tiskárny)**. K př[ístroji Merlin PCS lze](#page-44-4)  př[ipojit m](#page-44-4)noho typů laserových tiskáren. Seznam kompatibilních tiskáren Vám poskytne zástupce společnosti St. Jude Medical Technical Support (Technická podpora).

<span id="page-9-7"></span><span id="page-9-2"></span>Přístup z: Nabídka Tools > Preferences > karta Printer

# **Print Screen (Tisk obrazovky)**

Tlačítko Print Screen (Tisk obrazovky) slouží k tisku obsahu aktuální obrazovky. Chcete-li odeslat obraz na externí tiskárnu, zvolte nabídku Tools (Nástroje) > Preferences (Předvolby) > kartu Printer (Tiskárna) a klepněte na tlačítko Exte[rnal \(Externí\).](#page-46-5)

Tato funkce nepodporuje formát PDF.

Další informace o tisku viz **Print Menu (Nabídka pro tisk)**.

Přístup z: Nabídka Nástroje > tlačítko Print Screen

<sup>3.</sup> Programátor nevytvoří formát PDF pro tisk Zmražených záznamů ze Startovací obrazovky, tisk v reálném čase nebo pro tisk snímků ze Session Record.

## <span id="page-10-1"></span><span id="page-10-0"></span>**Export Screen (Export obrazovk[y\)](#page-42-4)**

Tlačítko Export Screen (Export obrazovky) otevírá okno Export Data (Export dat), pomocí kterého lze uložit aktuální obrazovku jako elektronický soubor (ve formátu png) a ten poté odeslat do libovolného úložného zařízení (jednotka CD-ROM, disketová mechanika nebo disk flash) připojeného k jedné ze zásuvek USB programeru. Přístroj Merlin™ PCS detekuje všechna připojená zařízení a zobrazí výzvu k výběru zařízení, do kterého mají být údaje odeslány.

Přístup z: Nabídka Tools > obrazovka Export

# <span id="page-12-0"></span>**2. Zobrazení rytmu**

Obsah[:](#page-12-2)

- [Rhythm Display \(Z](#page-13-0)obrazení rytmu)
- [ECG \(EKG\)](#page-16-2)
- [Markers \(Zna](#page-16-3)čky)
- [EGM \(Elektrogram\)](#page-17-0)
- [Rhythm Display Setup Instructions \(Po](#page-17-1)kyny pro nastavení obrazovky Rhythm Display)
- [Adjust Display \(Úprava zobrazení\)](#page-18-0)
- [ECG Configuration \(Konfigurace E](#page-18-1)KG)
- <span id="page-12-3"></span>• EGM Configuration (Konfigurace elektrogramu)
- <span id="page-12-1"></span>• Freeze Capture (Zmrazit záznam)

## **Rhythm Display (Zo[brazení rytmu\)](#page-44-5)**

Na obrazovce Rhythm Display, viz Main Programming Window (Hlavní okno programování), se zobrazuje až pět souběžných kanálů, které je možno jednotlivě konfigurovat, přemisťovat a nastavovat. Obrazovku můžete rovněž [zastavit neb](#page-12-2)o ji v reálném čase tisknout.

Na obr[azovce Rhythm Di](#page-13-0)splay lze zobrazit tři typy křivek:

- [ECG \(EKG\) \(elektro](#page-16-2)kardiogram)
- Markers (Značky)
- EGM (Elektrogram) (podkožní elektrogram)

Ovládací prvky obrazovky Rhythm Display:

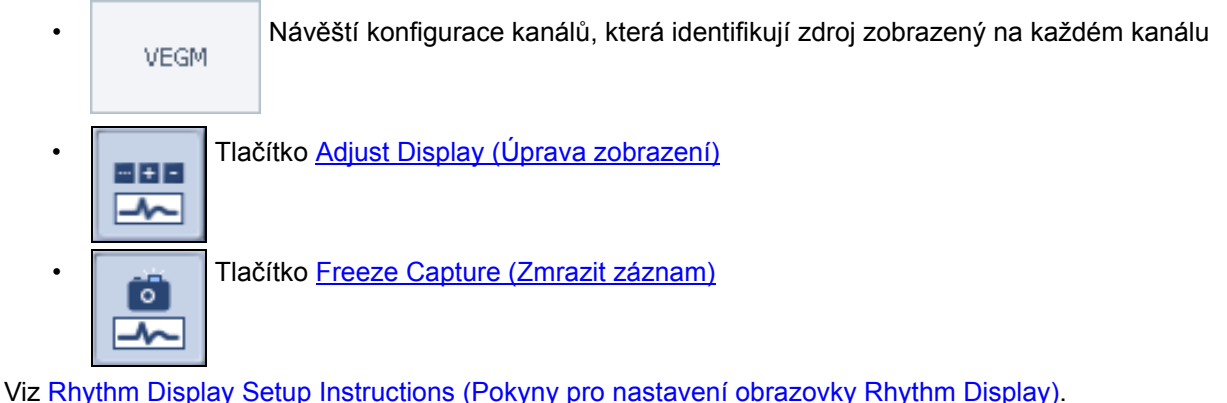

# <span id="page-12-4"></span><span id="page-12-2"></span>**ECG (EKG)**

Na obrazovce Rhythm Display lze zobrazovat současně až pět křivek EKG ze sedmi možných vektorů EKG. Zdroj a konfigurace kř[ivky EKG se volí tla](#page-17-1)čítkem Adjust Display (Úprava zobrazení). Typické nastavení ekg je uvedeno v Uživatelské příručce k systému Merlin™ PCS. Viz ECG Configuration (Konfigurace EKG).

# <span id="page-13-2"></span><span id="page-13-0"></span>**Markers (Značky)**

[Markers \(Zna](#page-17-0)čky) jsou symboly, které představují události, intervaly, refrakterní periody a činnost algoritmů. Můžete si vybrat značky jako jednu z pěti kř[ivek. Markers je možné nakonfig](#page-13-1)urovat v okně Adjust Display (Úprava zobrazení) jako:

- **[Basic](#page-15-0)** (Základní). Basic Event Markers (Znač[ky základních událostí\) se zobrazují na](#page-15-1) časové ose.
- [Full](#page-15-1) (Plné). Kromě značek základních událostí se rovněž zobrazují Značky Activity (Aktivita) a Noise (Šum) (Intervalové a refrakterní značky) a Interval and Refractory Markers (Intervalové a refrakterní znač[ky\) \(Morfologické zna](#page-16-0)čky).

Níže uvedené znač[ky se vždy objeví u Základní i Plné konf](#page-16-1)igurace:

- Programmer Communication Markers (Značky pro komunikaci s programátorem)
- <span id="page-13-1"></span>• Waveform Channel Markers (Značky kanálů křivky)

### **Basic Event Markers (Značky základních událostí)**

| Značka                          | Popis                                        | Příklad                                                                            |
|---------------------------------|----------------------------------------------|------------------------------------------------------------------------------------|
| Záznam AF                       | Záznam AF                                    | Značky AF se zobrazí pouze na<br>uložených EGM a ne na displeji<br>v reálném čase. |
| In AF (Běh AF)                  | AF ongoing<br>(Probíhající AF)               |                                                                                    |
| AF Exit<br>(Konec AF)           | AF Fxit<br>(Konec AF)                        | In AF<br>٧S<br>٧S                                                                  |
| Т                               | Interval zaznamenaný<br>čítačem: Tachycardia | T:<br>П<br>т<br>П                                                                  |
| B                               | Interval zaznamenaný<br>čítačem: Bradykardie |                                                                                    |
| A                               | Interval zaznamenaný<br>čítačem: Asystolie   |                                                                                    |
| VS                              | Stimulovaná<br>komorová událost              |                                                                                    |
| Episode Exit<br>(Konec epizody) | Episode Exit<br>(Konec epizody)              |                                                                                    |

**Tab. 2-1. Basic Event Markers (Značky základních událostí)**

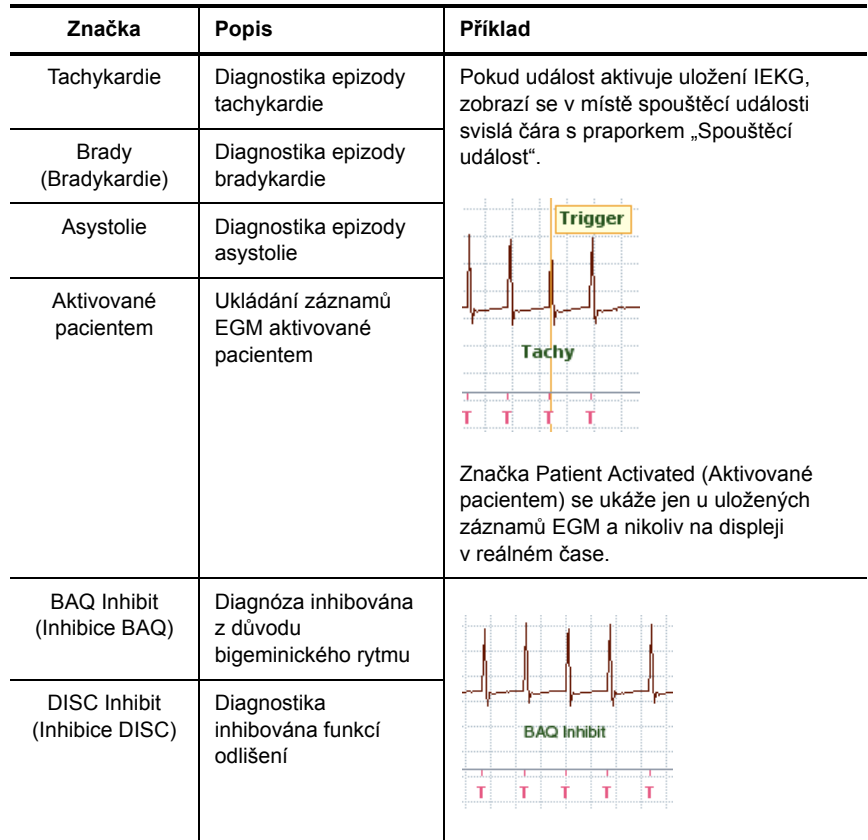

**Tab. 2-1. Basic Event Markers (Značky základních událostí) (pokr.)**

### <span id="page-15-0"></span>**Značky Activity (Aktivita) a Noise (Šum)**

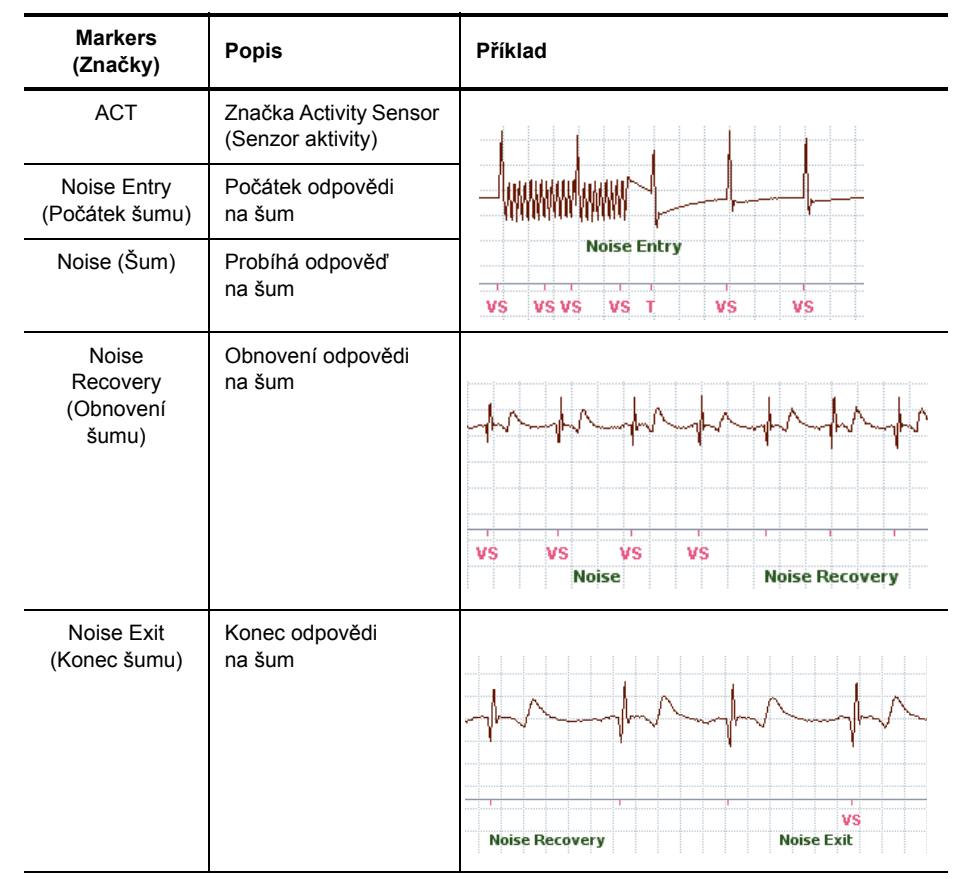

**Tab. 2-2. Značky Activity (Aktivita) a noise (Šum)**

### <span id="page-15-1"></span>**Interval and Refractory Markers (Intervalové a refrakterní značky)**

Intervalové a refrakterní značky jsou zobrazeny na následujícím diagramu:

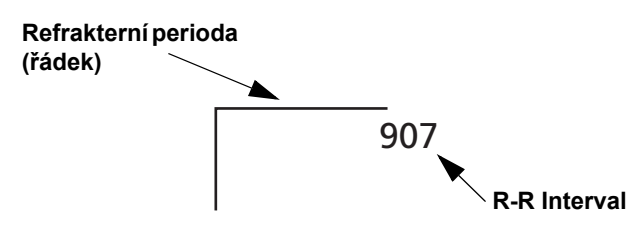

**Obr. 2-1. Značky intervalů a refrakterních period**

### <span id="page-16-0"></span>**Programmer Communication Markers (Značky pro komunikaci s programátorem)**

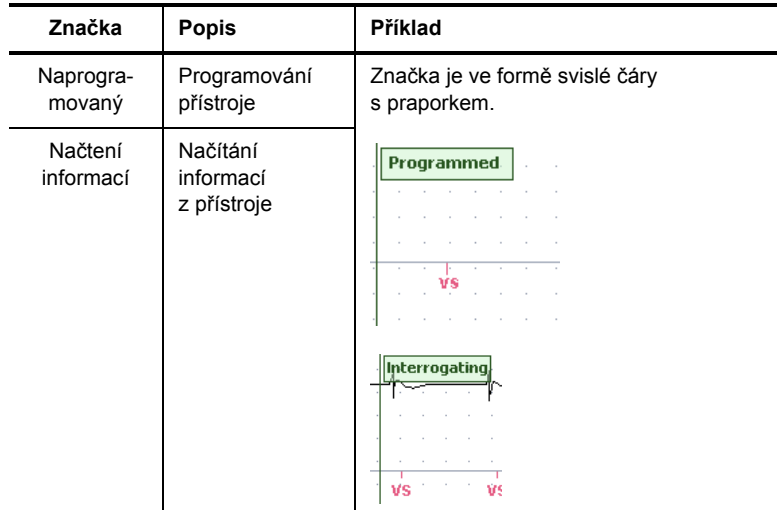

<span id="page-16-1"></span>**Tab. 2-3. Programmer Communication Markers (Značky pro komunikaci s programátorem)**

### **Waveform Channel Markers (Značky kanálů křivky)**

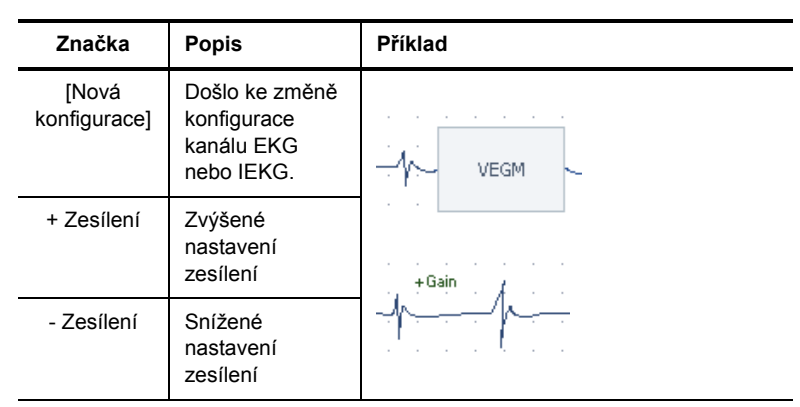

<span id="page-16-4"></span><span id="page-16-2"></span>**Tab. 2-4. Waveform channel markers (Značky kanálů křivky)**

# **EGM (Elektrogram)**

<span id="page-16-5"></span>EGM (elektrogramy) zobrazují elektrickou aktivitu srdce snímanou přístrojem. Tvar a velikost křivky závisí na dostupné EGM Configuration (Konfigurace elek[trogramu\) a nastavení parametru G](#page-17-0)ain (Zesílení). Obrazovka Rhythm Display může ukazovat až dvě křivky EGM současně vrůzných konfiguracích. Zdroj, konfiguraci, zisk a filtr EKG se volí pomocí tlačítka Adjust Display (Úprava zobrazení).

### <span id="page-16-3"></span>**Rhythm Display Setup Instructions (Pokyny pro nastavení obrazovky Rhythm Display)**

- 1. Klepněte na tlačítko Adjust Display v pravé části obrazovky Rhythm Display. Otevře se okno Adjust Display (Úprava z[obrazení\).](#page-12-2)
- 2. Vyhledejte polohu 1.
- 3. Umístěte požadovaný zdroj do polohy 1 (ECG (EKG), EGM (Elektrogram), Markers (Značky) nebo Off).

Programer zvolí výchozí konfiguraci pro zdroj.

- 4. Klepněte na tlač[ítko Configuration \(Nastavení\).](#page-18-0) Pokud jako zdroj vyberete EKG nebo EGM, otevře se okno ECG Configuration (Konfigurace EKG) nebo EGM Configuration (Konfigurace elektrogramu). Pokud jste vybrali možnost Markers (Značky), klepněte na tlačítko Basic nebo Full.
- 5. Zvolte konfiguraci.
- 6. Vyberte nastavení parametru Gain. Výchozím nastavením každého ovládacího prvku Gain je Auto.
- 7. Tyto kroky opakujte pro zbývající křivky.
- 8. Chcete-li změnit výchozí rychlost posunu, klepněte na tlačítko Sweep Speed (Rychlost posunu) a zvolte rychlost.
- 9. Chcete-li nastavit filtr EKG (pro snížení elektromagnetického rušení), klepněte na tlačítko ECG Filter (Filtr EKG).
- 10. Pokud chcete obnovit nastavení Autogain (Automatické zesílení), klepněte na tlačítko Update Auto Gains (Aktualizovat automatické zesílení).

#### **Poznámka**

**Nastavení zobrazení rytmu**. Nastavení parametru Rhythm Display (Zobrazení rytmu) u monitorovacích přístrojů je uloženo v programátoru. Stejné nastavení Rhythm Display se používá pro následnou kontrolu monitorovacím přístrojem, dokud nebude upraveno nastavení Rhythm Display.

# <span id="page-17-2"></span><span id="page-17-0"></span>**Adjust Display (Úprava zobrazení)**

Okno Adjust Display (Upravit zobrazení) mění:

- **Zdroj** každé křivky v okně Rhythm Display (ECG (EKG), Markers (Značky) nebo EGM (Elektrogram))
- **Konfiguraci** křivky
- **Zisk** k úpravě výšky křivky Výchozí nastavení je Auto.
- <span id="page-17-4"></span>• **Rychlost posunu**
- **Filtr EKG** ke snížení elektromagnetického rušení

K dispozici jsou také následující tlačítka:

- <span id="page-17-3"></span>• **Update AutoGains**. Přepoč[ítává zesí](#page-13-0)lení křivek, které jsou aktuálně zobrazeny na obrazovce rytmu a které jsou nastaveny na hodnotu Auto.
- **? Marker Help**[. Viz Markers \(Zna](#page-17-1)čky).

Viz tak[é:](#page-18-0)

- **[ECG Configuration \(Konfigurace EKG\)](#page-16-3)**
- **EGM Configuration (Konfigurace elektrogramu)**
- **Rhythm Display Setup Instructions (Pokyny pro nastavení obrazovky Rhythm Display)**

<span id="page-17-1"></span>Přístup z: Obrazovka Rhythm Display > tlačítko Adjust Display

### **[ECG](#page-12-1) Configuration (Konfigurace EKG)**

Okno ECG Configuration ([Konfigurace E](#page-12-2)KG) mění vektor EKG na obrazovce Rhythm Display (Zobrazení rytmu).

Typické nastavení EKG viz ECG (EKG).

Chcete-li vytvořit vektory EKG, vyberte následující elektrody:

- **I**.  $L(+) R(-)$
- **II**.  $F(+) L(-)$
- **III**.  $F(+) R(-)$
- **aVR**.  $R(+) L(-) + F(-)$
- **aVL**.  $L(+) R(-) + F(-)$
- **aVF**.  $F(+) R(-) + L(-)$
- **Hrudní**. C

<span id="page-18-2"></span><span id="page-18-0"></span>Přístup z: Obrazovka Adjust Display > tlačítko Configuration

### **[EGM Config](#page-12-1)uration (Konfigurace elektrogramu)**

Okno EGM Configuration (Konfigurace elektrogramu) mění zdroj EGM na obrazovce Rhythm Display (Zobrazení rytmu).

K dispozici jsou následující konfigurace EGM:

- **VEGM**. Komorový EGM využívající vektor od pláště k záhlaví
- **ZOOM**. Konfigurace VEGM s trojnásobnou amplifikací
- **VSENSE**. Filtrovaná konfigurace VEGM se používá pro snímání
- **ASC**. Práh snímání určený pomocí algoritmu automatické kontroly senzitivity.

<span id="page-18-3"></span><span id="page-18-1"></span>Přístup z: Obrazovka Adjust Display > tlačítko Configuration

## **Freeze Capture (Zmrazit záznam)**

Klepnutím na tlačítko Freeze (Zmrazit) zachytíte p[osledních 64 sekund zobrazení k](#page-19-0)řivky a zobrazíte data v okně Freeze Capture (Zmrazit záznam) Po uzavření okna Freeze Capture, se uchová v paměti pouze posledních 16 sekund uložených křivek. Ukládá se Presenting Rhythm (Aktuální rytmus) a až 49 nejnovějších Freeze [Captures.](#page-19-1)

Okno Freeze Capture obsahuje následující ovládací prvky:

- <span id="page-18-6"></span>• **Adjust Channels (Nastavení kanálů) tlačítko**
- <span id="page-18-5"></span><span id="page-18-4"></span>• **Tlačítko Update AutoGains.** Přepočítává zesílení křivek, které jsou aktuálně zobrazeny v okně Freeze Capture, a které jsou nastaveny na hodnotu Auto.
- <span id="page-18-7"></span>• **Tlačítko Center Vertical.** Slouží k vystředění křivek aktuálně zobrazených v okně Freeze Capture.
- **Tlačítko Sweep Speed (Rychlost posunu)**
- <span id="page-18-8"></span>• **Tlačítko Show Calipers (Zobrazit posuvná měřidla).** Tlačítko Show Calipers (Zobrazit posuvná měřidla) k zobrazení posuvných měřidel, které lze přesouvat pomocí ovládacích tlačítek za účelem zobrazení měření času pro část zmrazené křivky.
- <span id="page-18-9"></span>• **Tlačítko Hide Calipers (Skrýt posuvná měřidla)**. Přepíná tlačítko Show Calipers.
- **Tlačítko Reset Calipers (Resetovat posuvná měřidla)**. Resetuje posuvná měřidla do standardní polohy.
- <span id="page-18-10"></span>• **Tlačítko Print (Tisk)**. Vytiskne informace o kanálu a údaje o části zmrazené křivky zobrazené v okně Freeze Capture. Objem tištěných dat EGM je dán nastavením parametru Sweep Speed.
- **Tlačítka pro posun**

Stiskněte tlač[ítko Select forPrinting a vytiskn](#page-42-5)ěte posledních 16 sekund křivky z okna Freeze Capture na konci kontroly.

Viz také Wrap-up™ Overview (Okno Wrap-up™ Overview).

Přístup z: Tlačítko Freeze

### <span id="page-19-5"></span><span id="page-19-0"></span>**Presenting Rhythm (Aktuální rytmus)**

[Okno Freeze Capture ozna](#page-18-1)čené Presenting Rhythm (Aktuální rytmus) zobrazuje až 16 sekund záznamu zachyceného ihned po ukončení načítání přístroje. Presenting Rhythm si můžete zobrazit v okně Freeze Capture (Zmrazit záznam).

<span id="page-19-1"></span>Přístup z: Tlačítko Freeze

# <span id="page-19-7"></span>**Adjust Channels (Nastavení kanálů)**

Tlačítko Adjust Channels slouží k úpravě vlastností okna Freeze Capture. Jedná se o [následující vlastnos](#page-13-0)ti:

- <span id="page-19-6"></span><span id="page-19-2"></span>• **Tlačítko Display (Displej)**. Slouží k zobrazení nebo skrytí každého kanálu.
- <span id="page-19-4"></span><span id="page-19-3"></span>• **Konfigurace**. Zobrazí zdroj znázorněný na každém kanálu Je možno přepnout Markers (Značky) na základní nebo plné.
- **Tlačítka Gain (Zesílení)**. Slouží k úpravě velikosti každé kř[ivky](#page-13-0)
- **Tlačítko Sweep Speed**
- **? Tlačítko Marker Help (Nápověda ke značkám)**. Viz Markers (Značky).

Přístup z: Tlačítko Freeze > okno Freeze Capture

# <span id="page-20-0"></span>**3. FastPath™ Summary Screen (Obrazovka FastPath™ Summary)**

#### Obsah[:](#page-20-2)

- [FastPath™ Summary \(Obrazovka FastPath™](#page-21-0) Summary)
- [Výstrahy](#page-21-1)
- <span id="page-20-4"></span>• Patient Information (Informace o pacientovi)
- <span id="page-20-1"></span>• Note (Poznámka)

### **FastPath™ Summary (Obrazovka FastPath™ Summary)**

Další i[nformace získ](#page-54-5)áte klepnutím na libovolné tlačítko v okně FastPath™ Summary.

- <span id="page-20-5"></span>• **Výstrahy**. Otevírá seznam stavů vyža[dujících pozornost.](#page-28-3)
- **Stav baterie**. Zobrazí odhadovanou životnost baterie a stavový ř[ádek kapacity](#page-30-5) baterie. Měření napětí baterie lze provést ručně pomocí okna Real-Time Measurements (Měření v reálném čase).
- **Parametry**. Zobrazí nastavení parametrů. Otevírá okno Nastavení monito[race.](#page-22-3)
- **[EGM Co](#page-22-3)unt (Počet EGM)**. Zobrazí souhrn elektrogramů a procento uložených EGM v př[ístroji.](#page-22-4)  U př[ístroje SJ](#page-22-4)M Confir[m™, model DM](#page-25-1)2102, se tímto tlačítkem otvírá okno Episode Statistics (Statistika epizody). U přístroje SJM Confirm, model DM2100, se tímto tlačítkem otvírá [okno Adresá](#page-26-3)ř [elektrogram](#page-26-3)ů. Viz také Popis epizody.
- **AF Burden (Průběh AF)**. Ukazuje graf diagnostiky AF Burden. Otevírá okno AF Diagnostics (Diagnostika AF).
- **Výsledky testů**. Zobrazí měření amplitudy signálu při aktuální a předchozí kontrole a datum poslední kontroly. Otevírá okno Real-Time Measurements (Měření v reálném čase).
- <span id="page-20-7"></span>• **[Ventricula](#page-26-4)r Heart Rate Histogram (Histogram komorové srdeční frekvence)**. Zobrazí Ventricular Heart Rate Histogram (Histogram komorové srdeční frekvence) [Otevírá okno Hea](#page-46-6)rt Rate (Srdeční frekvence).
- <span id="page-20-6"></span>• **Ukončit programování**. Otevře okno, ve kterém lze vytisknout Reports (Zprávy), které ještě nebyly vytisknuty, a ukončí programování.
- **Tlačítko Print**. Tiskne Souhrnnou zprávu, která obsahuje následující položky:
	- Všechny informace z obrazovky Summary
	- Aktuální nastavení parametrů
	- Nastavení a údaje EGM

<span id="page-20-8"></span><span id="page-20-3"></span><span id="page-20-2"></span>Přístup z: Tlačítko FastPath Summary

### **Výstrahy**

Okno Alerts (Výstrahy) obsahuje seznam stavů zjištěných během aktuální relace. Seznam zahrnuje tlačítka, která otevírají související okna. Dosud nepřečtené výstrahy jsou uvedeny na začátku seznamu červeným písmem a s červeným ohraničením pole s výstrahami. Přečtené výstrahy jsou signalizovány černým písmem a zeleným ohraničením pole s výstrahami.

Přístup z: Tlačítko FastPath Summary

# <span id="page-21-3"></span><span id="page-21-0"></span>**Patient Information (Informace o pacientovi)**

Okno Patient Information (Informace o pacientovi) zobrazuje informace o přístroji a umožňuje ukládat do paměti přístroje dodatečné údaje.

K dispozici jsou dva typy tlačítek pro informace o pacientovi:

- **[Parameter](#page-21-2) Style** (Styl parametrů). Seznam dostupných nastavení.
- **Data Entry** (Vstup dat). Zadejte informace buď pomocí On-Screen Keyboard (Klávesnice na obrazovce), která se otevírá po stisknutí tlačítka vstupu dat, nebo pomocí klávesnice USB připojené do jedné ze zásuvek USB. Tlačítka vstupu dat zahrnují ikonu klávesnice.

<span id="page-21-4"></span><span id="page-21-1"></span>Přístup z: Okno Main Programming (Hlavní programování)

# **Note (Poznámka)**

Okno Note (Poznámka) umožňuje zadávat dodatečné informace o pacientovi. Pokud zvolíte zaškrtávací pole Highlight At Every Follow-up (Vybrat při každé kontrole), zvýrazní se ikona tužky v hlavním okně programování.

<span id="page-21-5"></span><span id="page-21-2"></span>Přístup z: Okno Main Programming (Hlavní programování)

### **On-Screen Keyboard (Klávesnice na obrazovce)**

Klávesnice na obrazovce slouží ke vkládání dat.

- **Tlačítko Special Char (Speciální znak)**. Klepněte na tlačítko Special Char a následně dalším tlačítkem vyberte zvláštní znak (na tlačítku je označený zeleně).
- **Neaktivní tlačítka**. Neaktivní tlačítka signalizují, že přístroj znak nepodporuje.
- **Repeating Keys (Opakování tlačítek)**. Při stisknutí a přidržení většiny tlačítek klávesnice na obrazovce nedochází k opakovanému zápisu zvoleného znaku. Výjimku tvoří tlačítka se šipkami a tlačítka Space (Mezerník), Enter a Backspace.
- **Externí klávesnice**. K programátoru lze prostřednictvím libovolné z jeho zásuvek USB připojit externí klávesnici. Obě klávesnice je možno používat současně.

# <span id="page-22-8"></span><span id="page-22-0"></span>**4. Episodes (Epizody)**

Tlačítk[o Episodes \(Epizody\) otevírá okno, které](#page-22-2) obsahuje následující:

- **Adresář elektrogramů**
- <span id="page-22-5"></span>• **[Episode Statis](#page-25-0)tics (Statistika epizody)**

<span id="page-22-4"></span><span id="page-22-1"></span>Viz také:

• **Popis epizody**

# **Adresář elektrogramů**

Okno EGMs uvádí veškeré elektrogramy zaznamenané přístrojem od posledního vymazání diagnostických údajů, od data posledního programování, posledního načtení přístroje a data posledního vymazání diagnostických údajů. Každá položka na seznamu je tlačítkem, které otevírá okno Episode Detail (Podrobnosti epizody).

V okně EGMs lze:

- <span id="page-22-6"></span>• **Zobrazit elektrogram.** V seznamu zvolte elektrogram. Každý elektrogram na seznamu je tlačítkem, které otevírá okno Episode Detail (Podrobnosti epizody).
- **Třídit adresář.** Zvolte záhlaví sloupce.
- **[Aktualizov](#page-24-1)at adresář.** Klepněte na tlačítko Update Directory (Aktualizovat adresář) pro načtení údajů z př[ístroje a aktualizaci zobrazený](#page-23-0)ch dat. Viz Retrieve EGMs from the Device (Načtení elektrogramů z přístroje).
- **Print EGMs (Tisk elektrogramů)**. Tlačítkem Print Selected lze vytisknout podrobnou sestavu pro elektrogramy vybrané k tisku.

Sloupec Uploaded to PA (Přenos do PA) znázorňuje, zda byl daný elektrogram přenesen do externího aktivátoru pacienta.

Sloupec Status (Stav) zobrazuje uložené elektrogramy, které byly načteny z přístroje. Při načítání elektrogramů [se zobrazí ikona E](#page-38-3)GM Retrieved (Načtené elektrogramy).

Viz tak[é:](#page-24-0)

- **[Priorita spušt](#page-43-0)ění EGM**
- **[Episodes and Stored EGMs \(Epizody a uložené elektrogramy\)](#page-24-1)**
- **[Clear Diagnost](#page-25-0)ics**
- **Retrieve EGMs from the Device (Načtení elektrogramů zpřístroje)**
- <span id="page-22-7"></span>• **Popis epizody**

<span id="page-22-3"></span><span id="page-22-2"></span>Přístup z: Tlačítko Episodes > okno EGMs

## **Episode Statistics (Statistika epizody)**

Okno Episode Statistics (Statistika epizody) ukazuje statistické údaje všech epizod zaznamenaných přístrojem od posledního vymazání epizod a uložených elektrogramů, počet inhibovaných VT diagnostikovaných v důsledku zachycení bigeminie a diskriminace rytmu, data posledního programování, posledního načtení přístroje a data posledního vymazání epizod a uložených elektrogramů.

V okně [Statistika](#page-23-1) epizody lze:

• **Zobrazit episody**. Zvolte typ epizody ze seznamu a otevřete okno Episode Detail (Podrobnosti [epizody\) s](#page-20-3) nejaktuálnější epizodou daného typu.

Viz tak[é:](#page-24-0)

- **Výstrahy**
- **Episodes and Stored EGMs (Epizody a uložené elektrogramy)**
- **[Clear Diagnostics](#page-23-0)**
- **[Retrieve EGMs](#page-25-0) from the Device (Načtení elektrogramů zpřístroje)**
- **Print EGMs (Tisk elektrogramů)**
- <span id="page-23-7"></span><span id="page-23-5"></span>**Popis epizody**

<span id="page-23-0"></span>Přístup z: Tlačítko Episodes > okno Episode Statistics

# **Print EGMs (Tisk elektr[ogram](#page-22-1)ů)**

Můžete vytisknout elektrogra[my z okna Adresá](#page-46-5)ř elektrogramů (tlačítko Print Selected), z okna Episode Detail (Podrobnosti epizody) (tlačítko Print (Tisk)), z okna Wrap-up™ Overview (Okno Wrap-up™ Overview) (tlačítko Print Reports (Tisk zpráv) a z Print Menu (Nabídka pro tisk).

Chcete-li si vytisknout všechny elektrogramy, stiskněte tlačítko Select All for Printing (Vybrat vše k tisku) v adresáři elektrogramů. Chcete-li vytisknout jednotlivé elektrogramy během zobrazení adresáře, stiskněte tlačítko Print Selected (Tisknout vybrané). Elektrogramy lze rovněž vytisknout později z okna Wrap-up Overview (Přehled sbalených zpráv).

Chcete-li vytisknout jeden elektrogram:

- 1. Zvolte elektrogram z adresáře.
	- Tlačítko Select for Printing (Vybrat k tisku) je implicitně nezaškrtnuto.
- 2. Zavřete elektrogram a vraťte se do adresáře elektrogramů.
- 3. Chcete-li přistoupit k tisku elektrogramu ihned, stiskněte tlačítko Print Selected (Tisknout vybrané). Pokud elektrogram není vytisknut z okna EGMs Directory (Adresář elektrogramů), uloží se v souhrnné sbalené zprávě.

<span id="page-23-2"></span><span id="page-23-1"></span>Přístup z: Tlačítko Episodes > okno EGMs > tlačítko Print Selected

## **Episode Detail (P[odrobnosti](#page-16-4) e[pizody\)](#page-13-2)**

Okno Episode Detail ukazuje EGM (Elektrogram) a Markers (Značky) údaje, které předcházejí a následují po zaznamenané epizodě s uvedením data, času a jiných informací.

Další ovládací prvky v okně Epizode Details (Podrobnosti epizody) zahrnují následující:

- <span id="page-23-6"></span><span id="page-23-4"></span>• **Ovládání posuvného měřidla**
	- **Tlačítko Show Calipers (Zobrazit posuvná měřidla)**. Zobrazí posuvná měřidla, která je možno přesouvat pomocí tlačítkových ovládacích prvků a zobrazit tak dobu měření.
	- **Tlačítko Hide Calipers (Skrýt posuvná měřidla)**. Přepíná tlačítko Show Calipers
	- **Tlačítko Reset Calipers (Resetovat posuvná měřidla)**. Resetuje posuvná měřidla do standardní polohy.
- **Tlač[ítka pro posun](#page-24-2)**
- <span id="page-23-3"></span>• **Tlačítko Sweep Speed**
- **Adjust Channels (Nastavení kanálů) tlačítko**
- <span id="page-23-8"></span>• **Tlačítko Update Auto Gains**. Přepočítává zesílení pro každý zdroj, u kterého je zvolena možnost Auto. Toto tlačítko je k dispozici pouze v případě, že je alespoň jeden zobrazený zdroj nastaven na možnost Auto gain (automatické zesílení).
- **Tlačítko Select for Printing (Výběr pro tisk)**. Elektrogram je uložen pro tisk v Souhrnné sbalené zprávě.
- **Ovládací prvky Previous/Next (Předchozí/další)**. Zobrazuje předchozí nebo následující elektrogram.
- **Tlačítko Print (Tisk)**

Přístup z: Tlačítko Episodes > okno EGMs > tlačítko Specific EGM

### <span id="page-24-2"></span>**Adjust Channels (Nastavení kanálů)**

<span id="page-24-4"></span>Tlačítko Adjust Channels slouží k úpravě vlastností okna Episode Detail (Podrobnosti epizody). Jedná se o následující vlastnosti:

- <span id="page-24-7"></span><span id="page-24-5"></span><span id="page-24-3"></span>• **Tlačítko Display (Displej)**. Slouží k zobrazení nebo skrytí každého kanálu.
- <span id="page-24-6"></span>• **Nastavení Markers (Značky)**. Zobrazí základní nebo všechny značky.
- **Tlačítka Gain (Zesílení)**. Slouží k úpravě velikosti každé kř[ivky](#page-13-2)
- **Tlačítko Sweep Speed**
- <span id="page-24-8"></span>• **? Tlačítko Marker Help (Nápověda ke značkám)**. Viz Markers (Značky)

<span id="page-24-1"></span>Přístup z: Tlačítko Episodes > okno EGMs > tlačítko Specific EGM tlačítko > Adjust Channels

## **Retrieve EGMs from the Device (Načtení elektrogramů z přístroje)**

Přístroj ukládá elektrogramy podle naprogramovaných kritérií (viz Episode Settings (Nastavení epizod)) a přenáší je do programátoru. Načtení uložených elektrogramů začíná po úvodním načtení. Elektrogramy jsou načítány počínaje nejnovějším a pokračují až do načtení nejstaršího elektrogramu. Elektrogramy jsou načítány "na pozadí", což znamená, že EKG v reálném čase a značky jsou aktivní, omezená navigační a telemetrická činnost probíhá normálně.

Načítání elektrogramů na pozadí se přerušuje, pokud:

- Dojde k přerušení telemetrického spojení
- Je prováděná jiná telemetrická operace, jako například získávání změřených údajů
- Je inicializováno ruční načítání elektrogramů

Načítání elektrogramů na pozadí pokračuje, jestliže je jiná telemetrická operace ukončena. Načítání elektrogramů na pozadí načítá všechny elektrogramy z přístroje. Po dokončení načítání na pozadí:

- Bude možné tisknout z adresáře elektrogramů
- Bude možné naprogramovat parametry
- Budou k dispozici funkce z nabídky Wrap-Up Overview (Přehled sbalených zpráv) a Print (Tisk).

<span id="page-24-0"></span>Uložené elektrogramy lze načíst jednotlivě, pokud si daný elektrogram zvolíte z okna Adresář elektrogramů. Elektrogramy si můžete před načtením prohlédnout tak, že vyberete požadovaný elektrogram.

### **Episodes and Stored EGMs (Epizody a uložené elektrogramy)**

Uložený elektrogram zahrnuje daný elektrogram a dále datum, čas a typ epizody, jsou-li k dispozici. Uložení EGM je závislé na nastavení Episode Settings (Nastavení epizod) a Priorita spuštění EGM.

U přístrojů SJM Confirm™, model DM2100, je možno uložit až 147 automaticky aktivovaných elektrogramů tachykardie, bradykardie a asystolie a elektrogramů aktivovaných pacientem v celkové délce 48 minut pro uložení EGM. Pacientem aktivované epizody mají při ukládání vyšší prioritu než automaticky aktivované epizody a uloží se jako první. Po vyčerpání paměťové kapacity budou epizody aktivované pacientem uchovány a novější automaticky aktivované elektrogramy nahradí starší automaticky aktivované elektrogramy.

U přístrojů SJM Confirm, model DM2102, je možno uložit až 147 automaticky aktivovaných elektrogramů tachykardie, bradykardie a asystolie a elektrogramů aktivovaných pacientem v celkové délce 48 minut pro uložení EGM. Pacientem aktivované epizody mají při ukládání vyšší prioritu než automaticky aktivované epizody [a uloží se jako](#page-25-0) první. Po vyčerpání paměťové kapacity budou epizody aktivované pacientem uchovány a novější automaticky aktivované elektrogramy nahradí starší automaticky aktivované elektrogramy. Viz také Popis epizody.

# <span id="page-25-1"></span><span id="page-25-0"></span>**Popis epizody**

- **AF Episode**1 (Epizo[da fibrilace síní\). Algoritmus stanoví za](#page-30-6)čátek a konec epizody AF.
- **Tachy Episode EGMs** [Elektrogramy epizo](#page-30-7)d tachykardie. Epizoda tachykardie začíná, pokud vlastní frekvence přesáhne Tachy Cutoff Rate (Frekvence přerušení tachykardie) po naprogramovaný počet intervalů (Tachy Count (Počet tachykardií)) a končí v případě detekce 5 sinusových intervalů nebo jiného rytmu.
- **Brady Episode EGMs** Elektrogramy epizod bradykardie. Epizoda bradykardie začíná, pokud je vlastní frekvence nižší než Brady Cutoff Rate (Frekvence přerušení bradykardie) po dobu čtyř [interval](#page-31-5)ů a končí v případě [detekce 5 sin](#page-31-5)usových intervalů nebo jiného rytmu.
- Asystole Episode (Epizoda asystolie). Epizoda asystolie začíná, pokud přesáhne Asystole Duration (Délka trvání asystolie) bez detekce R-vlny a končí, pokud jsou detekovány 4 po sobě následující vázané intervaly bez asystolie.
- **Epizoda aktivovaná pacientem**. Epizoda aktivovaná pacientem zachycuje dobu manuálně aktivovaného nahrávání pomocí externího aktivátoru pacienta.

<sup>1.</sup> Pouze u přístrojů SJM Confirm (DM2102).

# <span id="page-26-6"></span><span id="page-26-0"></span>**5. Diagnostika**

Obsah[:](#page-26-2)

- **Heart Rate (Srdeční frekvence)**
- **[AF Diagnostics \(D](#page-43-0)iagnostika AF)**

Viz také:

• **Clear Diagnostics**

<span id="page-26-4"></span><span id="page-26-1"></span>Přístup z: Tlačítko Diagnostics

### **Heart Rate (Srdeční frekvence)**

Okno Heart Rate obsahuje následující položky:

- **[Ventricular Heart Rate Histogram \(Histogram kom](#page-30-6)orové srdeční frekvence)**[. Sloupcový diagram](#page-31-6)  [všech zaznam](#page-31-6)enaných událostí od posledního vymazání diagnostických údajů. Zobrazí nastavení Tachy Cutoff Rate (Frekvence přerušení tachykardie) a Brady Cutoff Rate (Frekvence přerušení bradykardie).
- **Tlačítko Read Diagnostics (Načíst diagnostiku)**. Načte údaje z přístroje a aktualizuje zobrazená data.
- **Tlačítko View Counts (Zobrazit počty)**. Zobrazí diagnostické údaje v tabulce.
- **Last Session (Poslední vyšetření)**. Datum a čas posledního programování.
- **Last Read (Poslední čtení)**. Datum a čas posledního čtení diagnostických údajů.
- **[Last Cleared \(Posl](#page-43-0)ední vymazání)**. Datum a čas posledního vymazání diagnostických údajů.

Viz také:

<span id="page-26-5"></span>• **Clear Diagnostics**

<span id="page-26-3"></span><span id="page-26-2"></span>Přístup z: Tlačítko Diagnostics > karta Heart Rate

### **AF Diagnostics (Diagnostika AF)**

Okno AF Diagnostics obsahuje následující položky:

- **AF Burden (Průběh AF)**. Sloupcov[ý diagram procentuální podílu](#page-42-6) doby, kdy se u pacienta v daném týdnu vyskytla AF. Ukazuje percentuální podíl doby, kdy se u pacienta vyskytla AF od posledního vymazání údajů diagnostiky AF (viz Clear Trends (Smazat trendy)).
- **AF Summary (Souhrn AF)**. Sloupcové diagramy Mean Ventricular Heart Rate (Průměrné frekvence komor) a Duration of AF episodes (Trvání epizod AF) od posledního vymazání údajů.
- **AF Statistics (Statistika AF)**. Statistické údaje o epizodách AF od posledního vymazání údajů diagnostiky AF.
- **Tlačítko Read Diagnostics (Načíst diagnostiku)**. Načte diagnostické údaje z přístroje a aktualizuje zobrazená data.
- **Last Session (Poslední vyšetření)**. Datum a čas posledního programování.
- **Last Read (Poslední čtení)**. Datum a čas posledního čtení diagnostických údajů.
- **Last Cleared (Poslední vymazání)**. Datum a čas posledního vymazání diagnostických údajů.

Dostupné pro: SJM Confirm™ (DM2102)

Přístup z: Tlačítko Diagnostics > karta AF Diagnostics

# <span id="page-28-0"></span>**6. Tests (Testy)**

Okno Tests (Testy) obsahuje následující karty:

<span id="page-28-6"></span>• **Real-Time Measurements (Měření v reálném čase)**. Měření napětí baterie a amplitudy R-vlny

<span id="page-28-3"></span><span id="page-28-1"></span>Přístup z: Tlačítko Tests

### **Real-Time Measurements (Měření v reálném čase)**

Okno Real-Time Measurements (Měření v reálném čase) obsahuje následující položky:

- <span id="page-28-5"></span><span id="page-28-4"></span>• **Battery Voltage (Napětí baterie)**. Zobrazí se napětí bateri[e a datum posledního p](#page-44-6)latného měření. Pro aktualizaci měření napětí baterie zvolte zaškrtávací pole vedle posledního platného měření. Údaje o baterii jsou uvedeny níže spolu s technickými údaji Podporované přístroje.
- **[Amplituda vlny R](#page-28-2)**. Je znázorněn medián filtrované amplitudy vlny R-od výchozí po vrcholovou hodnotu. Dokud neproběhne úspěšné měření, zobrazí se "N/A".
- **Number of Cycles (Počet cyklů) tlačítko**
- **[Tla](#page-20-4)čítko Retrieve Selected (Získat vybrané)**

Měření v reálném-čase jsou znázorněna také v okně FastPath™ Summary (Obrazovka FastPath™ Summary).

<span id="page-28-2"></span>Přístup z: Tlačítko Tests > karta Real-Time Measurements

### **Number of Cycles (Počet cyklů)**

Parametr Number of Cycles (Počet cyklů) určuje počet intervalů použitých k vyhodnocení amplitudy signálu.

Nastavení: 3; 5 (Nominální hodnota: 3)

Přístup z: Tlačítko Tests > karta Real-Time Measurements

# <span id="page-30-11"></span><span id="page-30-5"></span><span id="page-30-0"></span>**7. Nastavení monitorace**

Okno [Monitor S](#page-30-1)ettings (Nastavení monitorace) zobrazuje většinu programovatelných parametrů monitorování rozděl[ených do skupin. Zvolením daného tl](#page-31-2)ačítka nastavení parametru změníte. Tlačítka jsou následující:

- [Detekce](#page-33-0)
- [Tachy Criteria \(Kritéria tachykardie\)](#page-35-1)
- Snímání
- <span id="page-30-10"></span>• Detection Inhibitors (Inhibitory detekce)

<span id="page-30-1"></span>Přístup z: Tlačítko Parameters (Parametry) > karta Monitor Settings (Nastavení monitorace)

### **Detekce**

V okně [Detection \(Detekce\) lze zm](#page-30-3)ěnit nastavení následujících parametrů:

- [AF Duration \(Délka trvání AF\)](#page-30-4)
- [Tachy Cutoff Rate \(Frekvence p](#page-31-0)řerušení tachykardie)
- [Tachy Count \(Po](#page-31-1)čet tachykardií)
- Brady Cutoff Rate (Frekvence přerušení bradykardie)
- <span id="page-30-9"></span>• Asystole Duration (Délka trvání asystolie)

<span id="page-30-8"></span><span id="page-30-2"></span>Přístup z: Tlačítko Parameters (Parametry) > karta Monitor Settings (Nastavení monitorace) > tlačítko Detection (Detekce)

### **AF Duration (Délka trvání AF)**

Parametr AF Duration (Délka trvání AF) určuje nejkratší epizodu síňové fibrilace, která bude uložena.

Dostupné pro: SJM Confirm™ (DM2102)

Nastavení: (min) 0,5; 1; 2; 5; 10 (Nominální hodnota: 2)

<span id="page-30-13"></span><span id="page-30-6"></span><span id="page-30-3"></span>Přístup z: Tlačítko Parameters (Parametry) > karta Monitor Settings (Nastavení monitorace) > tlačítko Detection (Detekce)

#### **Tachy Cutoff Rate (Frekvence př[erušení tachykardi](#page-30-4)e)**

Parametr Tachy Cutoff Rate (Frekvence přerušení tachykardie) stanoví frekvenci , která se musí přesáhnout v rámci naprogramovaného počtu intervalů (Tachy Count (Počet tachykardií)), aby se spustilo ukládání epizody.

Nastavení: (min§) 120, 125, … 250 (Nominální hodnota: 180)

<span id="page-30-12"></span><span id="page-30-7"></span><span id="page-30-4"></span>Přístup z: Tlačítko Parameters (Parametry) > karta Monitor Settings (Nastavení monitorace) > tlačítko Detection (Detekce)

### **[Tachy Count \(Po](#page-30-3)čet tachykardií)**

Parametr Tachy Count (Počet tachykardií) stanoví počet intervalů, které jsou kratší než Tachy Cutoff Rate (Frekvence přerušení tachykardie), aby se spustilo ukládání epizody.

Nastavení: 8; 9;… 25; 30; … 50 (nominální hodnota: 12)

Přístup z: Tlačítko Parameters (Parametry) > karta Monitor Settings (Nastavení monitorace) > tlačítko Detection (Detekce)

### <span id="page-31-9"></span><span id="page-31-6"></span><span id="page-31-0"></span>**Brady Cutoff Rate (Frekvence přerušení bradykardie)**

Parametr Brady Cutoff Rate (Frekvence přerušení bradykardie) stanoví frekvenci, při níž čtyři intervaly s pomalejší frekvencí spustí ukládání epizody.

- Nastavení: (min<sup>-1</sup>) 30; 40; 50 (Nominální hodnota: 50)
- <span id="page-31-7"></span><span id="page-31-5"></span><span id="page-31-1"></span>Přístup z: Tlačítko Parameters (Parametry) > karta Monitor Settings (Nastavení monitorace) > tlačítko Detection (Detekce)

#### **Asystole Duration (Délka trvání asystolie)**

Parametr Asystole Duration (Délka trvání asystolie) určuje dobu, kdy není detekována vlastní frekvence, před spuštěním ukládání epizody.

Nastavení: (s) 3,0; 3,5; … 5,0 (Nominální hodnota: 3,0)

<span id="page-31-2"></span>Přístup z: Tlačítko Parameters (Parametry) > karta Monitor Settings (Nastavení monitorace) > tlačítko Detection (Detekce)

### **Tachy Criteria (Kritéria tachykardie)**

V okně [Tachy Criteria \(Kritéria tachyka](#page-31-4)rdie) změňte nastavení následujících parametrů:

- <span id="page-31-10"></span>• [Bigeminy Qualifier \(Hodnoce](#page-32-0)ní bigeminie)
- [Sudden Onset \(Náhlý za](#page-32-1)čátek)
- [Onset Delta \(Delta za](#page-32-2)čátku)
- [Interval Stability \(Stabilit](#page-32-3)a intervalů)
- Stability Delta (Delta stability)
- <span id="page-31-8"></span>• Okno Stability (Stabilita)

Dostupné pro: SJM Confirm™ (DM2102)

<span id="page-31-3"></span>Přístup z: Tlačítko Parameters (Parametry) > karta Monitor Settings (Nastavení monitorace) > tlačítko Tachy Criteria (Kritéria tachykardie)

#### **Bigeminy Qualifier (Hodnocení bigeminie)**

Parametr Bigeminy Qualifier (Hodnocení bigeminie) aktivuje algoritmus, který vyžaduje detekci většího počtu intervalů tachyarytmie oproti sinusovým intervalům než se spustí ukládání epizody.

Dostupné pro: SJM Confirm™ (DM2102)

- Nastavení: On, Off (Nominální hodnota: Off)
- <span id="page-31-12"></span><span id="page-31-4"></span>Přístup z: Tlačítko Parameters (Parametry) > karta Monitor Settings (Nastavení monitorace) > tlačítko Tachy Criteria (Kritéria tachykardie)

#### **Sudden Onset (Náhlý začátek)**

<span id="page-31-11"></span>Parametr Sudden Onset (Náhlý začátek) aktivuje kritérium rozlišování, které rozlišuje mezi komorovou tachykardií (strmý začátek) a sinusovou tachykardií (postupný začátek) u pacientů, jejichž sinusové frekvence mohou překročit nejpomalejší frekvence komorových tachyarytmií ("překrytífrekvencí").

Dostupné pro: SJM Confirm™ (DM2102)

Nastavení: Off, On (Nominální hodnota: Off)

<span id="page-32-5"></span><span id="page-32-0"></span>Přístup z: Tlačítko Parameters (Parametry) > karta Monitor Settings (Nastavení monitorace) > tlačítko Tachy Criteria (Kritéria tachykardie)

#### **Onset Delta (Delta začátku)**

[Parametr](#page-31-4) Onset Delta (Delta začátku) určuje strmost náběhu tachykardie. Pokud je procento změn měřeného intervalu stejné nebo větší než naprogramované nastavení parametru Onset Delta, Sudden Onset (Náhlý začátek) pak kritérium rozlišování vyhodnotí rytmus jako VT a spustí se ukládání epizody.

Dostupné pro: SJM Confirm™ (DM2102)

Nastavení: (%) 4, 6, … 86 (Nominální hodnota: 18)

Přístup z: Tlačítko Parameters (Parametry) > karta Monitor Settings (Nastavení monitorace) > tlačítko Tachy Criteria (Kritéria tachykardie)

#### **Poznámka**

<span id="page-32-6"></span><span id="page-32-4"></span>Vyšší percentuální hodnoty parametru Onset Delta snižují možnost detekce tachykardie přístrojem.

#### <span id="page-32-1"></span>**Interval Stability (Stabilita intervalů)**

Parametr Interval Stability (Stabilita intervalů) aktivuje kritérium, které rozlišuje mezi síňovou fibrilací (AF) (vyšší proměnlivost frekvence) a komorovou tachykardií (menší proměnlivost frekvence).

Dostupné pro: SJM Confirm™ (DM2102)

Nastavení: Off, On (Nominální hodnota: Off)

<span id="page-32-2"></span>Přístup z: Tlačítko Parameters (Parametry) > karta Monitor Settings (Nastavení monitorace) > tlačítko Tachy Criteria (Kritéria tachykardie)

#### **Stability Delta (Delta stability)**

Parametr Stability Delta (Delta stability) definuje přijatelný rozdíl mezi druhým nejdelším a druhým nejkratším [komorovým intervalem v poslední s](#page-32-1)kupině intervalů definované pomocí parametru Okno Stability (Stabilita). Je-li změřený interval kratší než naprogramované nastavení parametru Stability Delta, kritérium rozlišování Interval Stability (Stabilita intervalů) klasifikuje rytmus jako VT.

Dostupné pro: SJM Confirm™ (DM2102)

Nastavení: (ms) 30; 35; ... 500 (Nominální hodnota: 80)

Přístup z: Tlačítko Parameters (Parametry) > karta Monitor Settings (Nastavení monitorace) > tlačítko Tachy Criteria (Kritéria tachykardie)

#### **Poznámka**

<span id="page-32-7"></span>Kratší interval Stability Delta snižuje možnost detekce tachykardie přístrojem.

#### <span id="page-32-3"></span>**Okno Stability (Stabilita)**

Parametr Stability Window (Okno stability) určuje počet intervalů př[ed detekcí arytm](#page-30-4)ie, který se používá při hodnocení stability arytmie. Nastavení parametru Interval Stability Window Size (Velikost intervalu okna stability) musí být menší nebo stejné jako zvolený Tachy Count (Počet tachykardií).

Dostupné pro: SJM Confirm™ (DM2102)

```
Nastavení: 8; 9; … 20 (Nominální hodnota: 12)
```
<span id="page-33-5"></span><span id="page-33-0"></span>Přístup z: Tlačítko Parameters (Parametry) > karta Monitor Settings (Nastavení monitorace) > tlačítko Tachy Criteria (Kritéria tachykardie)

## **Snímání**

V okně [Sensing \(Snímání\) m](#page-33-2)ůžete změnit nastavení následujících parametrů:

- [EGM Dynamic Range \(Dynamické rozmezí EGM\)](#page-34-0)
- [Max Sensitivity \(Maximální senzit](#page-34-1)ivita)
- [Sense Refractory Period \(Refrak](#page-34-2)terní perioda snímání)
- Decay Delay (Zpoždění poklesu)
- [Threshold Start \(Za](#page-35-0)čátek prahu)

Viz také:

<span id="page-33-3"></span>• Příklad komorového snímání

<span id="page-33-1"></span>Přístup z: Tlačítko Parameters (Parametry) > karta Monitor Settings (Nastavení monitorace) > tlačítko Sensing (Snímání)

#### **EGM Dynamic Range (Dynamické rozmezí EGM)**

Par[ametr EGM Dynamic Range \(Dynamické rozme](#page-18-2)zí [EGM\) stanoví maximální amp](#page-35-0)litudu, která se zobrazí, pokud zdrojové nastavení konfigurace EGM odpovídá VEGM.

Viz EGM Configuration (Konfigurace elektrogramu) a Příklad komorového snímání.

Nastavení: (mV) ±1,22; ±0,72; ±0,36; ±0,18 (Nominální hodnota ±0,72)

<span id="page-33-4"></span><span id="page-33-2"></span>Přístup z: Tlačítko Parameters (Parametry) > karta Monitor Settings (Nastavení monitorace) > tlačítko Sensing (Snímání)

#### **Max Sensitivity (Maximální senzitivita)**

Parametr Max Sensitivity (Maximální senzitivita) [stanoví minimální amplitudu snímaných signál](#page-33-1)ů použitých je sní[mání.](#page-35-0) 

Možné nastavení závisí na nastavení parametru EGM Dynamic Range (Dynamické rozmezí EGM). Viz Příklad komorového snímání.

Nastavení:

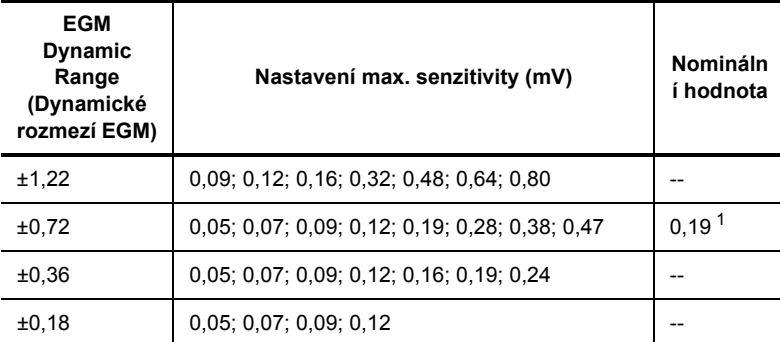

1. Nominální hodnota 0,19 mV vychází z nominální hodnoty dynamického rozmezí EGM ±0,72 mV.

Přístup z: Tlačítko Parameters (Parametry) > karta Monitor Settings (Nastavení monitorace) > tlačítko Sensing (Snímání)

### <span id="page-34-4"></span><span id="page-34-0"></span>**Sense Refractory Period (Refrakterní perioda snímání)**

Par[ametr Sense Refractory Perio](#page-35-0)d (Refrakterní perioda snímání) určuje dobu po snímané události, během níž přístroj ignoruje snímané události.

Viz Příklad komorového snímání.

Nastavení: (ms) 125; 150; ... 400 (Nominální hodnota: 250)

<span id="page-34-3"></span><span id="page-34-1"></span>Přístup z: Tlačítko Parameters (Parametry) > karta Monitor Settings (Nastavení monitorace) > tlačítko Sensing (Snímání)

#### **[Decay](#page-34-0) Delay (Zpoždění poklesu)**

Parametr Decay Delay (Zpoždění poklesu) určuje dobu po the Sense Refractory Period (Refrakterní perioda snímání), bě[hem níž je zachován](#page-35-0)a naprogramovaná hodnota parametru Threshold Start (Začátek prahu), než dojde k jejímu poklesu. Zvýšení Decay Delay může předcházet nadměrnému snímání. Viz Příklad komorového snímání.

Nastavení: (ms) 0; 30; 60; 95; 125; 160; 190; 220 (Nominální hodnota: 60)

<span id="page-34-5"></span><span id="page-34-2"></span>Přístup z: Tlačítko Parameters (Parametry) > karta Monitor Settings (Nastavení monitorace) > tlačítko Sensing (Snímání)

### **[Threshold Start \(Za](#page-34-0)čátek prahu)**

Parametr Threshold Start (Začátek prahu) stanoví práh, při němž jsou události snímány po uplynutí Sense Refractory Period (Refrakterní perioda snímání) pro danou snímanou událost. Práh představuje procentuální hodnotu maximální amplitudy snímané během předchozí Sense Refractory Period. Parametr Threshold Start lze použít jako prevenci nadměrného snímání.

Po snímané události přístroj určí signál s maximální amplitudou zjištěný během refrakterní periody [snímání.](#page-33-1)  [Po uplynutí refrakterní periody snímání je pr](#page-33-1)áh snímání automaticky upraven na vyšší hodnotu parametru Thr[eshold Start nebo na procento](#page-35-0) maximální amplitudy s absolutní maximální hodnotou nastavení EGM Dynamic Range (Dynamické rozmezí EGM).

Viz Příklad komorového snímání.

Nastavení: (%) 50; 62.5; 75; 100 (Nominální hodnota: 75)

Přístup z: Tlačítko Parameters (Parametry) > karta Monitor Settings (Nastavení monitorace) > tlačítko Sensing (Snímání)

### <span id="page-35-0"></span>**Příklad komorového snímání**

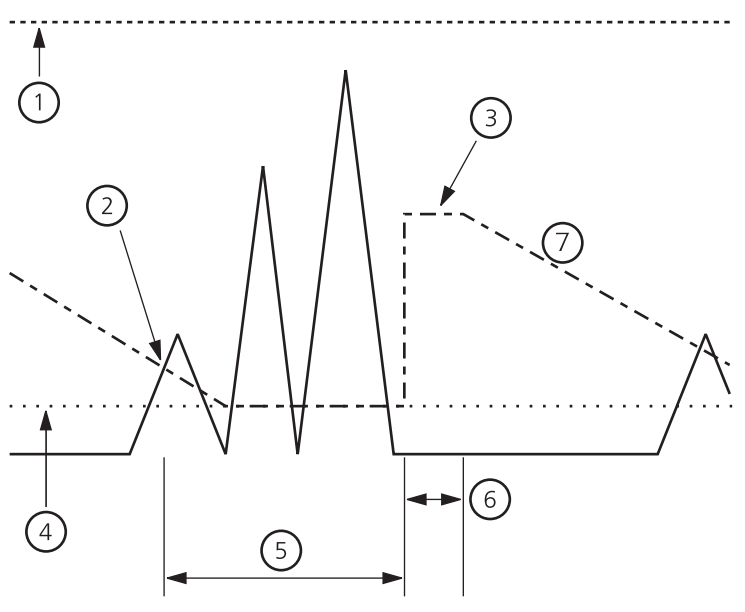

**Obr. 7-1. Př[íklad komorového snímání](#page-33-1)**

- 1 [EGM Dynamic Range \(Dynamick](#page-34-2)é rozmezí EGM)
- 2 [Snímaná vlna R](#page-33-2)
- 3 [Threshold Start \(Za](#page-34-0)čátek prahu)
- 4 [Max Sensitivity \(Maximální senzit](#page-34-1)ivita)
- 5 Sense Refractory Period (Refrakterní perioda snímání)
- 6 Decay Delay (Zpoždění p[oklesu\)](#page-12-3)
- <span id="page-35-1"></span>[7](#page-18-2) [Práh snímání](#page-18-2) určený pomocí algoritmu automatické kontroly senzitivity (čerchovaná čára). Můžete zobrazit práh snímání na Rhythm Display (Zobrazení rytmu). Viz EGM Configuration (Konfigurace elektrogramu).

### **Detection Inhibitors (Inhibitory detekce)**

V okně [Detection Inhibitora \(Inhibitory detekce\)](#page-36-0) lze změnit nastavení následujících parametrů:

- <span id="page-35-4"></span>• Noise Response (Odpověď [na rušení\)](#page-36-1)
- <span id="page-35-3"></span>• Activity Response (Odpověď na aktivitu)

K dispozici je také tlačítko Calibrate Activity (Porovnávání aktivity).

<span id="page-35-2"></span>Přístup z: Tlačítko Parameters (Parametry) > karta Monitor Settings (Nastavení monitorace) > tlačítko Detection Inhibitors (Inhibitory detekce)

### **Noise Response (Odpověď na rušení)**

Neprogramovatelný [parametr Noise Respo](#page-38-3)ns[e \(Odpov](#page-13-2)ěď na rušení) aktivuje algoritmus, který určuje, zda jsou snímané události rušením. Pokud je detekováno rušení, ukládání EGM a dat je inhibováno.

Nastavení: Viz také Priorita spuštění EGM a Markers (Značky).

Přístup z: Tlačítko Parameters (Parametry) > karta Monitor Settings (Nastavení monitorace) > tlačítko Detection Inhibitors (Inhibitory detekce)

### <span id="page-36-0"></span>**Activity Response (Odpověď na aktivitu)**

Parametr Activity Response (Odpověď na aktivitu) aktivuje algoritmus, který určuje, zda jsou snímané události aktivitou. Pokud je detekována aktivita a nastavení parametru Activity Response odpovídá:

- <span id="page-36-2"></span>• **Inhibovat**. Uložení EGM a údajů je inhibováno. Značky aktivity jsou zobrazeny v reálném čase. Měření intervalů se nezobrazuje.
- **Monitor**[. Dochází k](#page-13-2) záznamu EGM a uložení údajů. Zobrazují se značky aktivity a měření intervalů.

• **Off (Vyp)**. Dochází k záznamu EGM a uložení údajů. Nezobrazují se značky aktivity a měření intervalů. Viz také Markers (Značky).

Nastavení: Inhibice; Monitor; Off (Nominální hodnota: Monitor)

<span id="page-36-1"></span>Přístup z: Tlačítko Parameters (Parametry) > karta Monitor Settings (Nastavení monitorace) > tlačítko Detection Inhibitors (Inhibitory detekce)

### **Calibrate Activity (Porovnávání aktivity)**

Tlačítko Calibrate Activity (Porovnávání [aktivity\) aktivuje funkci programátoru, kte](#page-36-0)rá vymaže a opětovně přepočítá údaje Measured Average Sensor (Průměrná aktivita senzoru) během následujících 30 cyklů, které jsou použity pro automatické nastavení Activity Response (Odpověď na aktivitu). Data parametru Measured Average Sensor (Průměrná aktivita senzoru) jsou odvozena od úrovně aktivity pacienta za období posledních 18 hodin.

Přístup z: Tlačítko Parameters (Parametry) > karta Monitor Settings (Nastavení monitorace) > tlačítko Detection Inhibitors (Inhibitory detekce)

#### **Poznámka**

Pacient musí v průběhu porovnávání aktivity zůstat v klidu.

# <span id="page-38-0"></span>**8. Episode Settings (Nastavení epizod)**

Okno [Episode Settings \(Nastavení epizod\) zobrazuje v](#page-38-1)ětšinu programovatelných parametrů epizod rozděl[ených do dvou skupin:](#page-40-0)

- <span id="page-38-5"></span>• Auto Activated Settings (Automaticky aktivovaná nastavení)
- <span id="page-38-7"></span><span id="page-38-6"></span>• Patient Activated Settings (Nastavení aktivovaná pacientem)

<span id="page-38-1"></span>Přístup z: Tlačítko Parameters (Parametry) > karta Episode Settings

### <span id="page-38-3"></span><span id="page-38-2"></span>**Auto Activated Settings (Automaticky aktivovaná nastavení)**

#### **Priorita spuštění EGM**

Pomocí parametrů EGM Trigger Priority (Priorita spouštění EGM) lze určit prioritu spouštěcích epizod pro ukládání EGM. Priorita určuje počet elektrogramů uložených pro každou spouštěcí událost epizody.

- <span id="page-38-8"></span>- **Off (Vyp)**. Pro spouštěcí událost epizody nebudou ukládány žádné EGM.
- **Low (Nízká)**. Pro spouštěcí událost epizody se ukládá minimálně jeden EGM. Pokud však k nové spouštěcí události dojde po zaplnění paměti, přístroj přepíše staré epizody se stejnou nebo vyšší prioritou.
- **High (Vysoká)**. Pro spouštěcí událost epizody se ukládá minimálně jeden EGM. Další EGM jsou pro spouštěcí událost epizody ukládány v případě, že je pro tento účel v paměti přístroje k dispozici prostor. Jakmile je paměť pro uložené EGM plná, nově ukládaný EGM nahrazuje nejstarší uložený EGM.

#### **Poznámka**

Pouze uložené EGM s vysokou prioritou jsou přeneseny do PA.

#### **Poznámka**

Jestliže dojde zároveň k epizodě aktivované pacientem a k automaticky aktivované epizodě, přednost bude mít epizoda EGM aktivovaná pacientem, která se uloží.

#### <span id="page-38-4"></span>**[AF](#page-30-8)**

Parametr AF spouští uložení elektrogramu, když je zjištěna epizoda AF, která je větší než naprogramovaná AF Duration (Délka trvání AF)<sup>1</sup>.

Dostupné pro: SJM Confirm™ (DM2102)

<span id="page-38-9"></span>Nastavení: Off; Low; High (Nominální hodnota: High)

Přístup z: Tlačítko Parameters (Parametry) > karta Episode Settings

#### **[Tachykardie](#page-30-6)**

Parametr Tachy spustí ukládání EGM, pokud vlastní frekvence přesáhne Tachy Cutoff Rate (Frekvence přerušení tachykardie) pro naprogramovaný počet intervalů (Tachy Count (Počet tachykardií)).

Nastavení: Off; Low; High (Nominální hodnota: Low)

Přístup z: Tlačítko Parameters (Parametry) > karta Episode Settings

<sup>1.</sup> Pouze u přístrojů SJM Confirm (DM2102).

#### <span id="page-39-6"></span>**[Bradykardie](#page-31-6)**

Parametr Brady spustí ukládání EGM, pokud je vlastní frekvence nižší než Brady Cutoff Rate (Frekvence přerušení bradykardie) po dobu čtyř intervalů.

<span id="page-39-5"></span>Nastavení: Off; Low; High (Nominální hodnota: Low)

Přístup z: Tlačítko Parameters (Parametry) > karta Episode Settings

#### **Asystolie**

Parametr Asystole spustí ukládání EGM, pokud je překročena Asystole Duration (Délka trvání asystolie) bez detekce R-vlny.

Nastavení: Off; Low; High (Nominální hodnota: High)

<span id="page-39-0"></span>Přístup z: Tlačítko Parameters (Parametry) > karta Episode Settings

### **Epis[ode Settings \(Nastavení epizod\)](#page-39-1)**

Pomoc[í nastavení automaticky aktivovaných epizod m](#page-39-2)ůžete změnit nastavení následujících parametrů:

- [Pre-Trigger Duration \(Doba záznam](#page-39-3)u před spouštěcí událostí)
- Post-Trigger Duration (Trvání stimulace po spuštění)
- <span id="page-39-8"></span>• AF EGM Inhibit (Inhibice AF EGM)

<span id="page-39-1"></span>Přístup z: Tlačítko Parameters > karta Episode Settings

#### **Pre-Trigger Duration (Doba záznamu před spouštěcí událostí)**

Par[ametr Duration of Pre-](#page-38-2)Trigger (Doba záznamu před spouštěcí událostí) určuje časový interval záznamu před aktivací uložení epizody neaktivované pacientem.

Viz Priorita spuštění EGM.

<span id="page-39-7"></span>Nastavení: (s) 10; 20; … 60 (Nominální hodnota: 20)

<span id="page-39-2"></span>Přístup z: Tlačítko Parameters > karta Episode Settings

#### **Post-Trigger Duration (Trvání stimulace po spuštění)**

Par[ametr Post-Trigger Dur](#page-38-2)ation (Trvání stimulace po spuštění) určuje dobu zaznamenanou po uložení události neaktivované pacientem.

Viz Priorita spuštění EGM.

Nastavení: (s) 10; 20; … 60 (Nominální hodnota: 20)

<span id="page-39-4"></span>Přístup z: Tlačítko Parameters > karta Episode Settings

<span id="page-39-3"></span>Přístup z:

#### **AF EGM Inhibit (Inhibice AF EGM)**

Parametr AF EGM Inhibit (Inhibice AF EGM) určuje absolutní refrakterní periodu následující okamžitě po uložení epizody AF.

Dostupné pro: SJM Confirm™ (DM2102)

Nastavení: Off; 15 min; 30 min; 1 hod; 6 hod; 12 hod; 24 hod (Nominální hodnota: Off)

Přístup z: Tlačítko Parameters (Parametry) > karta Episode Settings

## <span id="page-40-0"></span>**Patient Activated Settings (Nastavení aktivovaná pacientem)**

Epizody aktivované pacientem se uloží, pokud je Aktivátor pacienta umístěn nad implantovaný přístroj a uklá[dání EGM je spušt](#page-40-2)ěno ručně. Pomocí nastavení epizod aktivovaných pacientem můžete změnit nastav[ení následujících parametr](#page-40-3)ů:

- <span id="page-40-8"></span>• [Priorita spušt](#page-40-4)ění EGM
- [Pre-Trigger Duration \(Doba záznamu p](#page-40-5)řed spouštěcí událostí)
- Post-Trigger Duration (Trvání stimulace po spuštění)
- <span id="page-40-1"></span>• Number of Stored EGMs (Počet uložených EKG)

#### <span id="page-40-6"></span><span id="page-40-2"></span>**Episode Settings (Nastavení epizod)**

#### **Priorita spuštění EGM**

Parametr Patient Activated (Aktivované pacientem) spustí ukládání EGM, pokud je Aktivátor pacienta umístěn nad implantovaný přístroj a ukládání EGM je spuštěno ručně. Když je tento parametr nastaven na hodnotu High, elektrogramy aktivované pacientem jsou ukládány pro spouštěcí událost a mají nejvyšší prioritu před ostatními typy epizod. Když je tento parametr nastaven na hodnotu Off, elektrogramy se u epizody aktivované pacientem neuloží.

<span id="page-40-10"></span>Nastavení: Off; High (Nominální hodnota: High)

<span id="page-40-3"></span>Přístup z: Tlačítko Parameters (Parametry) > karta Episode Settings

#### **Pre-Trigger Duration (Doba záznamu před spouštěcí událostí)**

Parametr Patient Activated Pre-Trigger [Duration \(Doba zázna](#page-40-2)mu před spuštěním události aktivovaném pa[cientem\) ur](#page-38-2)čuje časový interval záznamu před uložením epizody aktivovaném pacientem. Tento parametr je dostupný jen v případě, že parametr Priorita spuštění EGM je nastaven na hodnotu High. Viz Priorita spuštění EGM.

<span id="page-40-9"></span>Nastavení: (s) 60; 70; … 240 (Nominální hodnota: 240)

<span id="page-40-4"></span>Přístup z: Tlačítko Parameters (Parametry) > karta Episode Settings

#### **Post-Trigger Duration (Trvání stimulace po spuštění)**

Parametr Patient Activ[ated Post-Trigger Durat](#page-40-2)ion (Doba stimulace po spuštění události aktivované pacientem) určuje č[asový interval záz](#page-38-2)namu po uložení epizody aktivované pacientem. Tento parametr je dostupný jen v případě, že parametr Priorita spuštění EGM je nastaven na hodnotu High.

Viz Priorita spuštění EGM.

<span id="page-40-7"></span>Nastavení: (s) 30; 40; 50;60 (Nominální hodnota: 60)

<span id="page-40-5"></span>Přístup z: Tlačítko Parameters (Parametry) > karta Episode Settings

#### **Number of Stored EGMs (Počet uložených EKG)**

V okně [Number of S](#page-38-0)tored EGMs (Počet uložených EGM) je zobrazen poč[et uložených elek](#page-40-2)trogramů aktivovaných pacientem. Počet uložených elektrogramů se mění podle parametrů Episode Settings (Nastavení epizod). Toto okno se zobrazí jen v případě, že parametr Priorita spuštění EGM je nastaven na hodnotu High.

Nastavení: First 9; ... First 30 (Nominální hodnota: First 9). (Nelze programovat. Nastavení se automaticky zvolí podle hodnoty Episode Settings (Nastavení epizod).)

Přístup z: Tlačítko Parameters (Parametry) > karta Episode Settings

# <span id="page-42-5"></span><span id="page-42-0"></span>**9. Wrap-up™ Overview (Okno Wrap-up™ Overview)**

### <span id="page-42-1"></span>**Wrap-up™ Overview (Okno Wrap-up™ Overview)**

Okno Wrap-up™ Overview umožňuje zobrazení činností realizovaných během relace. Skládá se z následujících součástí:

- **Informace o baterii**. Zobrazí odhadovanou životnost baterie a stavový řádek kapacity baterie.
- **Signal Amplitude (Amplituda signálu)**. Zobrazí aktuální naměřenou amplitudu R-vlny.
- **Poznámky k relaci**. Signalizuje stav běžných kontrolních úkolů.
- **Programming Changes** (Změny programování). Uvádí všechny změny n[aprogramovaných hodnot](#page-46-5)  [para](#page-46-5)metrů.
- Tlač[ítko Selected Reports](#page-42-2). Uvádí sestavy vybrané k tisku a otevírá okno Print Menu (Nabídka pro [tisk\).](#page-42-3)
- **[Obnovit výchozí hodnoty](#page-42-7) tlačítko**
- **[Clear Trends \(Sma](#page-43-1)zat trendy) tlačítko**
- <span id="page-42-10"></span>• **Export Data (Export dat) tlačítko**
- <span id="page-42-12"></span>• **Clear Diagnostics tlačítko**
- **Zaškrtávací pole Clear After Printing (Vymazat po vytisknutí)**. Automaticky vymaže vybrané diagnostické zprávy po vytištění.
- <span id="page-42-8"></span>• **Tlačítko Print Reports**. Tiskne všechny sestavy spojené s tlačítkem Selected Report.

<span id="page-42-2"></span>Přístup z: Tlačítko Wrap-up Overview

### **Obnovit výchozí hodnoty**

Tlačítko Restore Initial Values (Obnovit výchozí hodnoty) obnovuje nastavení, která byla načtena při úvodním načítání informací. Pokud stisknete tlačítko Program, budou ztraceny všechny změny parametrů provedené během relace.

<span id="page-42-11"></span><span id="page-42-6"></span><span id="page-42-3"></span>Přístup z: Tlačítko Wrap-up Overview > Tlačítko Restore Initial Values

### **Clear Trends (Smazat tren[dy\)](#page-26-3)**

Tlačítko Clear Trend (Mazání trendů) vymaže AF Diagnostics (Diagnostika AF) údaje (včetně AF Burden údaje o trendu), Heart Rate (Srdeční frekvence) histogram, údaje o epizodě a uložené EGM z paměti přístroje.

Dostupné pro: SJM Confirm™ (DM2102)

<span id="page-42-7"></span><span id="page-42-4"></span>Přístup z: Tlačítko Wrap-up Overview > Tlačítko Clear Trend

### <span id="page-42-9"></span>**Export Data (Export dat)**

Okno Export Data (Export dat) obsahuje seznam datových formátů, které jsou k dispozici pro export. Postup při exportu dat:

1. Zapojte jeden konektor USB přístroje do jedné ze tří zásuvek USB programeru.

Médiem může být USB disketa nebo USB flash disk. Disketová mechanika nebo flash disk musejí být napájeny prostřednictvím jednotky USB, nikoli z vnějšího zdroje.

- 2. Klepněte na tlačítko Export Data.
- 3. Vyberte formát exportovaných dat.
- 4. Vyberte požadované zařízení. Pokud programátor nezjistil žádné zařízení, klepněte na tlačítko Redetect Media (Opakovat detekci média).
- 5. Klepněte na tlačítko Export.

<span id="page-43-2"></span><span id="page-43-1"></span><span id="page-43-0"></span>Přístup z: Tlačítko Wrap-up Overview > Tlačítko Export Data

## **Clear Diagnostics**

<span id="page-43-3"></span>Z okna Clear Diagnostics (Smazat diagnostiku) můžete selektivně vymazat údaje o epizodě a uložené EGM a Heart Rate (Srdeční frekvence) histogram z paměti přístroje.

Stisknutím tlačítka Save Selections (Uložit výběr) se uloží Vaše volby pro příští programovací sezení.

Přístup z: Tlačítko Wrap-up Overview > Tlačítko Clear Diagnostics

# <span id="page-44-0"></span>**10. Additional Programming Information (Dodatečné informace k programování)**

Obsah[:](#page-44-2)

- **[Technical Support \(Technická podpora\)](#page-44-3)**
- **[Podporované p](#page-45-0)řístroje**
- **[Main Programming Window \(Hlavní okno programování\)](#page-45-1)**
- **[Monitor](#page-46-0) Enable/Disable (Aktivace/deaktivace monitorace)**
- **[Device Parameters and Settin](#page-46-1)gs Selection (Výběr parametrů a nastavení přístroje)**
- <span id="page-44-4"></span>• **Klávesy**
- <span id="page-44-1"></span>• **Print Menu (Nabídka pro tisk)**

## **Technical Support (Technická podpora)**

Oddělení Cardiac Rhythm Management Division společnosti St. Jude Medical provozuje nepřetržité telefonní linky pro zodpovídání technických dotazů a podporu produktů:

- $\cdot$  +1 818 362 6822
- +1 800 722 3774 (v Severní Americe bezplatně)
- +46 8 474 4147 (Švédsko).

<span id="page-44-6"></span><span id="page-44-2"></span>Budete-li potřebovat další pomoc, kontaktujte místního zástupce společnosti St. Jude Medical.

# **Podporované přístroje**

Přístroje uvedené v tabulce níže jsou podporovány systémem Merlin™ Patient Care System, vybaveným softwarem model 3330.

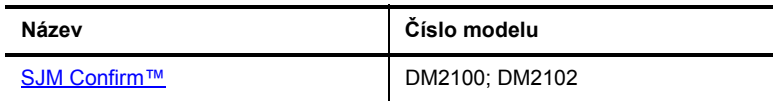

<span id="page-44-5"></span><span id="page-44-3"></span>**Tab. 10-1. Podporované přístroje** 

## **Main Programming Window (Hlavní okno programování)**

Okno Main Programming (Hlavní okno programování) tvoří horní část obrazovky a obsahuje následující tlačítka[:](#page-6-2)

- **? tlačítko**[. Otevírá nabídku nápov](#page-45-0)ědy na obrazovce.
- **Tools (nabídka Nástroje) nabídka**. Otevírá nabídku předvoleb a jiných funkcí.
- **[Monitor Enable/Disable \(Aktivace/deaktivace](#page-21-3) monitorace) tlačítko**. Otevírá okno, kde lze dočasně zakázat shromažďování údajů.
- **[Patient Informatio](#page-21-4)n (Informace o pacientovi) tlačítko**. Otevře okno pro zápis a editování informací o pacientovi do paměti přístroje.
- **[Note \(Poznámka\) tla](#page-12-3)čítko**. Otevře okno pro zápis doplňkových údajů o pacientovi.
- **Měřená srdeč[ní frekvence](#page-17-2)**
- **Rhythm Display (Zobrazení rytmu)**. Zobrazuje křivky v reálném čase.
- **Adjust Display (Úprava zobrazení) tlačítko**. Otevírá okno pro úpravu Rhythm Display.
- <span id="page-45-2"></span>• **Freeze Captu[re \(Zmrazit](#page-46-3) záznam) tlačítko**. Zmrazí Rhythm Display a otevírá okno pro nastavení a tisk zmrazené křivky.
- **Tlačítko Print Nastavení (Tisk)**. Otevře se okno Print Settings (Nastavení tisku). Ikona bez kabelu označ[uje, že pro](#page-8-2)gramátor používá interní tiskárnu. Ikona s kabelem značí, že je programátor připojen k externí tiskárně (viz obrázek ní[že\). Ikona "PDF" ozna](#page-9-3)čuje, že zpráva PDF je připravena k exportu. Viz Formát PDF. Tiskárny lze změnit prostřednictvím nabídky Tools (Nástroje) > Preferences (Předvolby) > Printer (Tiskárna) (Printer Preferences (Předvolby tiskárny)).

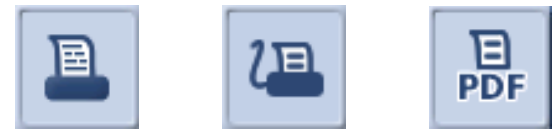

<span id="page-45-0"></span>**Obr. 10-1. Ikony tiskárny: 1. (vlevo) použití interní tiskárny; 2. (uprostřed) připojena externí tiskárna; 3. (vpravo) tisk bez papíru nebo PDF formátu**

## **Monitor Enable/Disable (Aktivace/deaktivace monitorace)**

Tlačítko Monitor Enable/Disable (Aktivace/deaktivace monitorace) v hlavním okně programování slouží k dočasné deaktivaci shromažďování dat. Tato funkce je užitečná při lékařských postupech vytvářejících rušení, jako je například elektrokauterizace, při kterých by mohl přístroj detekovat rušení z dalších zařízení, interpretovat jej jako arytmickou epizodu, zaznamenat EGM a údaje o epizodě. Je-li monitorace vypnuta, není přístroj schopen detekovat a diagnostikovat epizodu arytmie. Diagnostické údaje se neaktualizují ani nemažou.

- **Monitorace je vypnuta**. Naprogramované parametry se uloží do přístroje. Je možno naprogramovat změny parametrů přístroje.
- **Monitorace je zapnuta**. Obnoví se všechny dříve naprogramované parametry včetně jakýchkoliv parametrů naprogramovaných při neaktivní monitoraci.

Vzhledem k tomu, že parametry naprogramované dříve jsou uloženy v přístroji, není nutné k aktivaci a deaktivaci monitorace použít stejný programátor.

Přístup z: Okno Main Programming (Hlavní programování)

#### **Poznámka**

<span id="page-45-3"></span>Je-li monitorace vypnuta a zahájeno nahrávání údajů pomocí externího aktivátoru pacienta (PA), odpovídá PA, jako by byla úspěšně uložena data, ta však nejsou nahrána.

### <span id="page-45-1"></span>**Device Parameters and Settings Selection (Výběr parametrů a nastavení přístroje)**

Chcete-li změnit nastavení jakéhokoli parametru, klepněte na požadované tlačítko. Zobrazí se okno výběru. Rozsah nastavení je obvykle signalizován na horní a dolní straně rolovací lišty. Aktuálně trvale naprogramované nastavení je označeno malou ikonou přístroje.

Vyberte požadované nastavení. Po výběru nastavení lze použít následující tlačítka:

- <span id="page-45-4"></span>• **Program** trvale naprogramuje nastavení.
- **Preview** otevírá okno Preview (Náhled), které obsahuje ručně zvolená a automaticky naprogramovaná nastavení.
- **Discard Changes** v okně Preview ruší změny a zachovává naprogramovaná nastavení parametrů.

## <span id="page-46-8"></span><span id="page-46-0"></span>**Klávesy**

<span id="page-46-5"></span><span id="page-46-1"></span>Klávesnice má dvě nouzová tlačítka, tlačítko Shock (Výboj) a tlačítko VVI. Tato tlačítka nejsou podporována monitorovacími přístroji.

## **Print Menu (Nabídka pro tisk)**

Okno [Print Menu o](#page-46-3)bsahuje dvě karty:

- **Reports (Zprávy)**
- <span id="page-46-10"></span>• **Nastavení**

<span id="page-46-6"></span><span id="page-46-2"></span>Chcete-li odeslat obraz na externí tiskárnu, zvolte nabídku Tools (Nástroje) > Preferences (Předvolby) > kartu Printer (Tiskárna) a klepněte na tlačítko External (Externí).

### **Reports (Zprávy)**

<span id="page-46-12"></span>Okno Reports (Zprávy) Vám umožňuje zvolit nebo zrušit volbu kterékoliv sestavy v tiskové frontě. Chcete-li vybrat sestavu k tisku, zvolte zaškrtávací pole na levé straně. Klepněte na tlačítko na pravé straně zaškrtávacího pole Epizody a vyberte epizody pro tisk. Stiskněte tlačítko na pravé straně zaškrtávacího políčka Freeze Captures (Zmrazené záznamy) pro výběr zmrazených záznamů pro tisk.

Tlačítko Discard Pending vymaže zprávy v tiskové frontě.

<span id="page-46-9"></span><span id="page-46-3"></span>Přístup z: Tlačítko Print > karta Reports

#### **Nastavení**

Okno Settings (Nastavení) umožňuje nastavit předvolby tisku.

Stiskněte tlačítko Printer Preferences (Předvolby tiskárny) ke změně místa tisku zprávy (interní nebo externí tiskárna) a počtu kopií zprávy.

Zvolením příslušného zaškrtávacího políč[ka provedete následující:](#page-21-3)

- <span id="page-46-7"></span>• Přidáte jméno pacienta do záhlaví tištěné sestavy. Informace jsou přidány z paměti přístroje a lze je zobrazit v okně Patient Information (Informace o pacientovi).
- Přidat Clinic Name (Název kliniky) záhlaví tištěných zpráv. Klepnutím na modré tlačítko zobrazíte klávesnici na obrazovce a zadáte do paměti programovacího přístroje příslušné informace.
- <span id="page-46-11"></span>• Automaticky vytiskne souhrnnou zprávu o počátečním stažení informací z implantátu.

<span id="page-46-4"></span>Přístup z: Tlačítko Wrap-Up Overview tlačítko > Selected Reports karta > Settings tab nebo okno Main Programming tlačítko > Print Menu karta > Settings

### **Resetování hardwaru**

Pokud dojde k přerušení funkce mikroprocesoru přístroje, zahájí přístroj režim Hardware Reset (Resetování hardwaru) nezávisle na funkci softwaru. Tato vlastnost se liší od resetování softwaru přístroje. Pokud dojde k resetování hardwaru, kontaktujte ihned společnost St. Jude Medical.

Pokud se z přístroje pracujícího v režimu resetování hardwaru načítají informace, zobrazí se zpráva s [informací, že bylo zjišt](#page-44-2)ěno resetování hardwaru. Monitorovací funkce přístroje není aktivní.

Nastavení parametrů při resetování softwaru jsou uvedena v kapitole Technické údaje pro každý z Podporované přístroje.

# <span id="page-48-0"></span>**A. Technické údaje o přístrojích SJM Confirm™**

Tabulky uvedené níže platí pro následující modely přístroje Confirm™:

- **SJM Confirm DM2100**
- **[SJM Confirm DM2102](#page-48-1)**

Techni[cké údaje uvede](#page-48-2)né níže zahrnují:

- **[Physical Specifications \(Fyzikální vlas](#page-49-0)tnosti)**
- **[Údaje o baterii](#page-50-0)**
- **[Reset Settings \(Nastavení resetování\)](#page-50-1)**
- **X-ray Identification (Identifikace rentgenem)**
- <span id="page-48-1"></span>• **Spare Parts And Accessories (Náhradní díly a příslušenství)**

### **Physical Specifications (Fyzikální vlastnosti)**

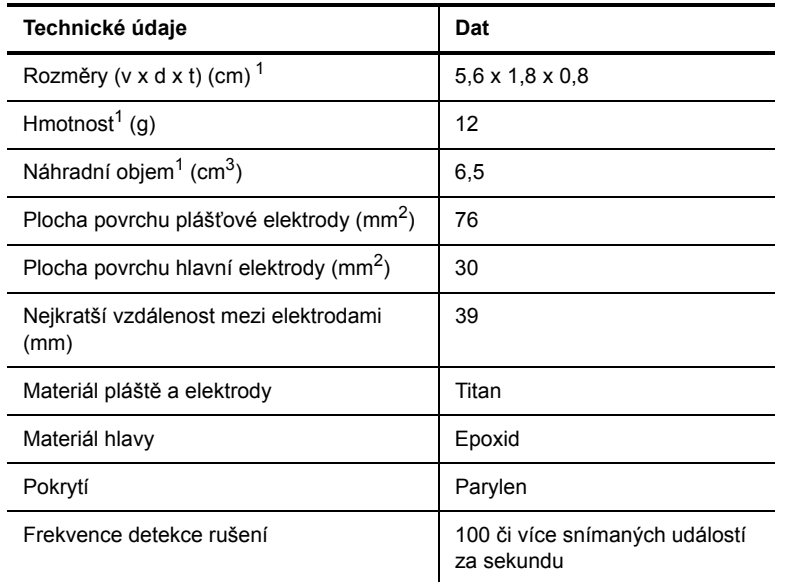

<span id="page-48-3"></span>**Tab. A-1. Technické údaje přístrojů SJM Confirm™**

<span id="page-48-4"></span><span id="page-48-2"></span>1. Nominální hodnoty založené na technických měřeních modelů.

# **Údaje o baterii**

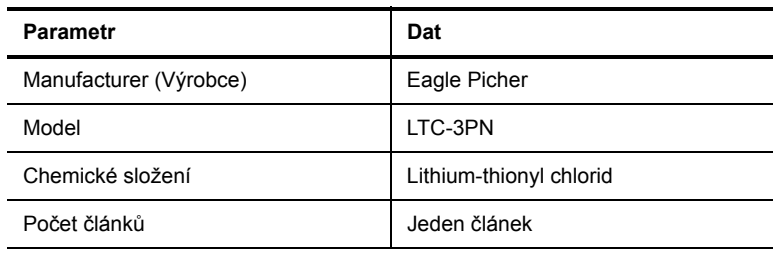

**Tab. A-2. Napětí baterie přístrojů SJM Confirm™**

<span id="page-49-2"></span><span id="page-49-1"></span>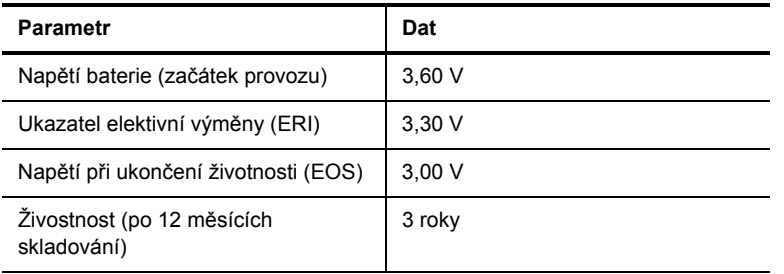

<span id="page-49-3"></span>**Tab. A-2. Napětí baterie přístrojů SJM Confirm™ (pokr.)**

# <span id="page-49-0"></span>**Reset Settings (Nastavení resetování)**

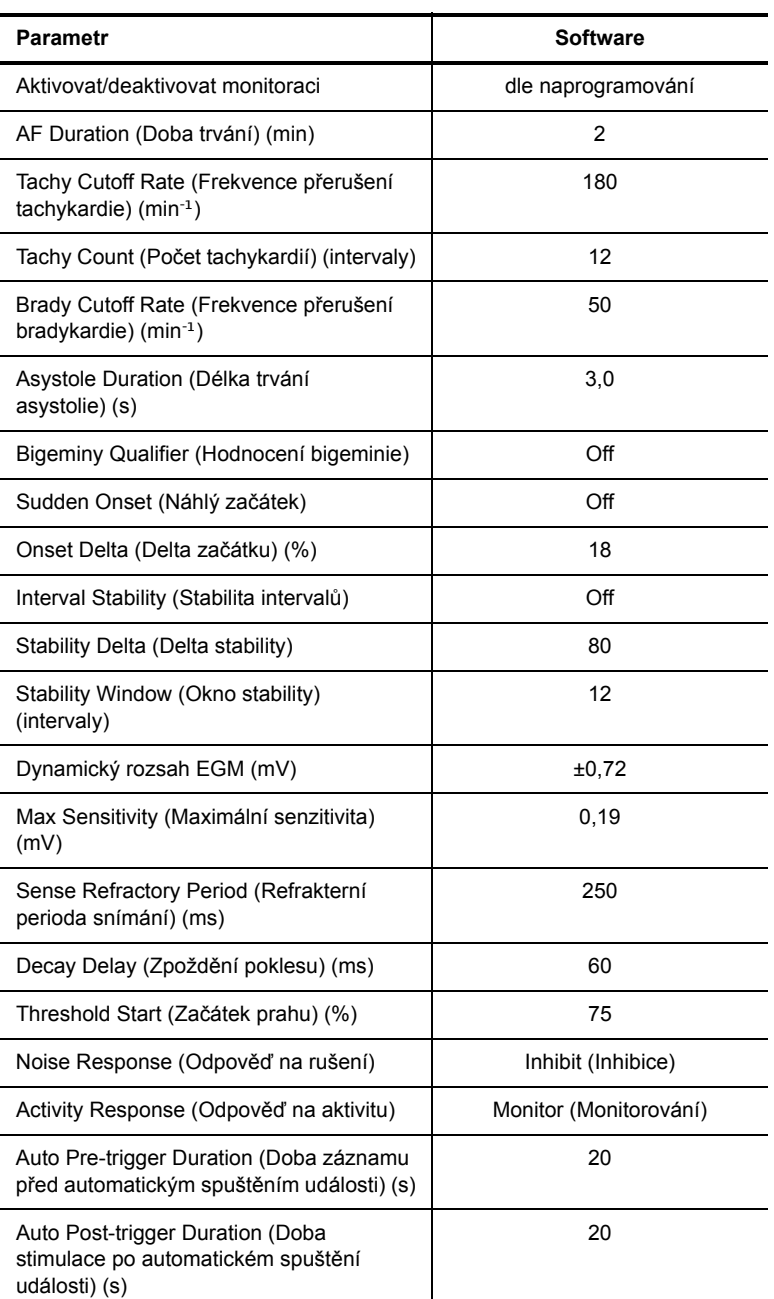

**Tab. A-3. Nastavení resetování přístrojů SJM Confirm™**

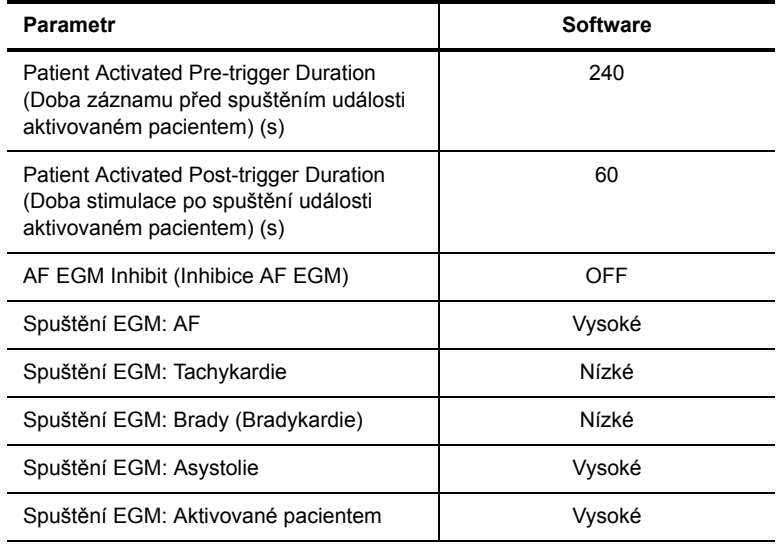

**Tab. A-3. Nastavení resetování přístrojů SJM Confirm™ (pokr.)**

# <span id="page-50-0"></span>**X-ray Identification (Identifikace rentgenem)**

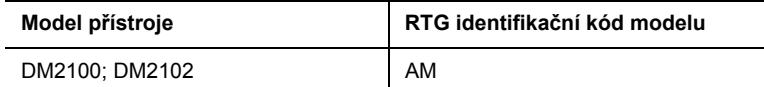

**Tab. A-4. Identifikační kódy rentgenu pro přístroje SJM Confirm™**

# <span id="page-50-1"></span>**Spare Parts And Accessories (Náhradní díly a příslušenství)**

K Implantabilnímu monitorovacímu systému srdeční činnosti společnosti SJM Confirm™ není k dispozici žádné příslušenství.

# <span id="page-52-0"></span>**B. Informace pro klinické použití**

Obsah[:](#page-52-2)

- **[Patient Selection \(Vý](#page-52-3)běr pacientů)**
- **Pouč[ení pro pacien](#page-54-3)ta**
- **[Implantace p](#page-55-0)řístroje**
- **Sledování pacienta**
- <span id="page-52-1"></span>• **Explantace přístroje**

## **Patient Selection (Výběr pacientů)**

<span id="page-52-7"></span><span id="page-52-2"></span>Před implantací přístroje posuďte aktuální a očekávané klinické potřeby pacienta a vyberte přístroj splňující tyto potřeby.

## <span id="page-52-6"></span>**Poučení pro pacienta**

Lékaři by měli při informování pacienta o tomto přístroji vzít v úvahu následující skutečnosti:

- Dát pacientovi k dispozici kopii Příručky pro pacienty o aktivátoru, která zahrnuje pokyny pro použití Aktivátoru pacienta. Projít si příručku s nemocným. Vysvětlit, jaké příznaky by měl nemocný zaznamenávat.
- <span id="page-52-3"></span>• Doporučit pacientovi použití identifikační (ID) karty (vydávané společností St. Jude Medical) a/nebo identifikačního (ID) náramku, které dokládají implantovaný systém.

## **Implantace přístroje**

<span id="page-52-4"></span>Před zahájením implantace je třeba, aby se lékař a pomocný personál seznámil se všemi komponentami systému a materiálem obsaženým v této příručce.

#### **Příprava implantace**

Po natočení povrchového záznamu ekg na daném místě a poloze můžete stanovit optimální místo pro implantaci přístroje a jeho orientaci. Použijte standardní ekg elektrody a záznamové zařízení jako například Merlin™ PCS s ekg svody.

Při výběru místa implantace vezměte v úvahu následující:

- Všimněte si odpovídající viditelnosti R-, P- a T-vlny.
- Minimální pohyb přístroje v důsledku pohybů těla a paže. Místo implantace paralelní se střední linií, blíže ke sternu a dále od dolní poloviny pektorální a prsní oblasti může omezit pohyb přístroje. Zohledněte také komfort pacienta.

### <span id="page-52-5"></span>**Volba místa implantace**

#### **Celkové mapování místa implantace**

Mapování může být přínosné pro určení nejlepšího umístění přístroje ICM na základě povrchového měření R-vlny.

Postup určení nejlepšího umístění:

1. Na přístroji Merlin™ PCS nebo na 12svodovém EKG nastavte zobrazení svodů I a II v reálném čase.

- 2. Elektrodu pro pravou nohu (RL) umístěte na trup a ostatní elektrody umístěte tak, jak je to znázorněno ve variantě 1 nebo variantě 2, viz Obr. B-1.
- 3. Vytiskněte stopu EKG v reálném čase a zkontrolujte amplitudu vlny R a poměr R-vlny a T-vlny.
- 4. Před provedením chirurgické přípravy si poznamenejte nejlepší konfiguraci elektrod nebo si nejvhodnější polohu elektrod vyznačte na kůži fixem.

#### **Poznámka**

Vodivé části elektrod EKG umístěte 4 cm od sebe. Tato vzdálenost zhruba odpovídá rozestupu mezi elektrodami přístroje SJM Confirm ICM.

#### **Varianta 1: Mapování v místě V2-V3**

V oblasti V2-V3 jsou dvě místa pro mapování:

- Vertikální
- Nakloněné

#### **Mapování v místě V2-V3 – vertikální**

Preferované místo pro mapování se nachází mezi parasternální a medioklavikulární čárou.

- 1. Elektrodu pro pravou paži (RA) umístěte cca 2,5 cm (1 palec) od spodní části sterna a cca [1 cm \(0,5](#page-53-0) palce) po levé straně pacienta.
- 2. Elektrodu pro levou nohu (LL) umístěte vertikálně pod elektrodu pro pravou paži (RA), viz Obr. B-1.

#### **Mapování v místě V2-V3 – nakloněné**

- 1. Postupujte podle pokynů v části mapování v místě V2-V3 vertikální výše.
- 2. Elektrodu pro levou paži (LA) umístěte cca 4 cm podél vektoru svodu II vedoucího šikmo dolů od pravého ramena pacienta. To může u některých pacientů zlepšit amplitudu signálu.

#### **Varianta 2: Mapování v apikálním místě**

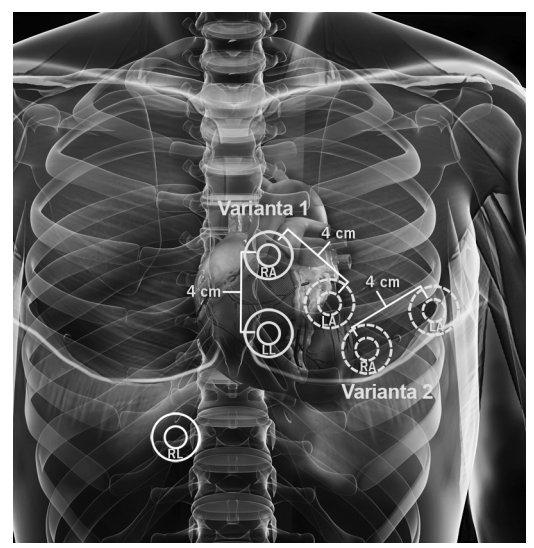

**Obr. B-1. Varianty mapování 1 a 2**

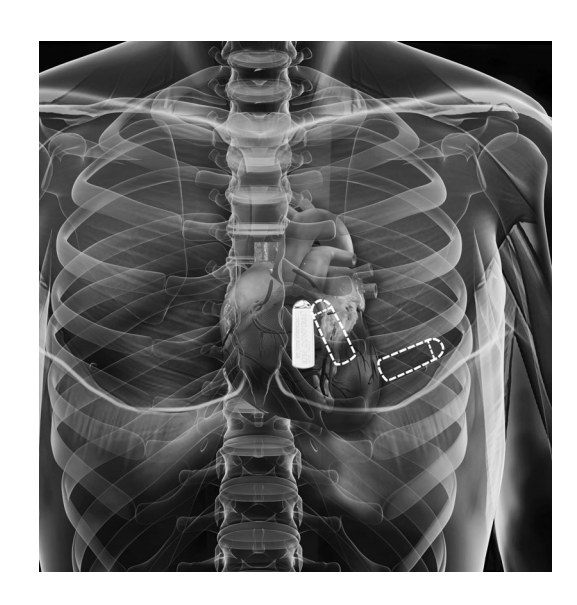

<span id="page-53-0"></span>Další místo pro mapování je anterolaterální, pod prsní žlázou mezi 5. a 6. žebrem.

1. Elektrodu pro pravou paži (RA) a elektrodu pro levou paži (LA) umístěte podle znázornění, viz Obr. B-1.

Další informace viz:

van Dam P, van Groeningen C, Houben RP, et al. Improving sensing and detection performance in subcutaneous monitors. J Electrocardiol. 2009;42:580-3.

Chrysostomakis, S. I., N. C. Klapsinos, E. N. Simantirakis, M. E. Marketou, and P. E. Vardas. 2003. Sensing issues related to the clinical use of implantable loop recorders. Eurospace 2003;5:143-148.

### <span id="page-54-0"></span>**Vytvoření kapsy a uložení přístroje**

1. Vytvořte podkožní kapsu, která je o něco užší než šířka přístroje.

#### <span id="page-54-6"></span>**VAROVÁNÍ K zajištění spolehlivého přenosu dat je nutné, aby byl přístroj implantován do hloubky maximálně 4 cm.**

- 2. Zasuňte přístroj do kapsy tak, aby plášťová část přístroje byla zavedena jako první. Nasměrujte přístroj tak, aby hlavová elektroda směřovala od těla a plášťová elektroda směřovala ke svalu. Přístroj by měl zvětšit kapsu do optimální šíře.
- 3. Programovací hlavu systému Merlin™ PCS umístěte nad přístroj a poté ověřte odpovídající detekci R-vlny a zajistěte, aby nedocházelo k nesprávnému snímání T-vlny.
- 4. Použijte oba otvory pro steh v záhlaví přístroje, abyste přístroj zafixovali v kapse a omezili možnost pohybu v rámci kapsy a podpořili snímání a detekci epizod. Jeden otvor pro steh se nachází za hlavovou elektrodou v záhlaví směrem ke svalu. Druhý otvor pro steh se nachází v záhlaví směrem od těla.
- 5. Uzavřete kapsu.
- 6. Zv[olte programovateln](#page-43-0)é parametry a naprogramujte přístroj.
- <span id="page-54-1"></span>7. Vymažte uložení záznamy EGM a údaje o epizodách. Viz Clear Diagnostics.

#### **Potvrďte nastavení parametrů**

<span id="page-54-2"></span>Po ukončení programování proveďte načtení informací z přístroje a potvrďte, že je konečné nastavení parametrů správné.

#### **Formulář pro registraci implantace/pacienta**

<span id="page-54-8"></span><span id="page-54-3"></span>Vyplňte a vraťte formulář pro registraci implantace/pacienta i registrační kartu přístroje, které slouží k registraci pacientů a usnadnění jejich sledování.

### <span id="page-54-7"></span>**Sledování pacienta**

Pacienti by měli docházet na pravidelné kontroly jednou za 3 měsíce. Frekvence kontrol záleží na stavu pacienta.

Kontrolní vyšetření musí zahrnovat následující činnosti (minimálně):

- Kontrola obrazovky FastPath™ Summary (Souhrn FastPath™ )
- Kontrola uložených událostí a elektrogramů v reálném čase
- • [Potvrzení sp](#page-54-4)rávnosti konečného nastavení parametrů.

<span id="page-54-5"></span><span id="page-54-4"></span>Viz také:

<span id="page-54-9"></span>• Stav baterie

#### **Stav bateri[e](#page-20-4)**

[Stav baterie vychází z kapac](#page-42-5)ity baterie, a nikoliv z jejího napě[tí. Je dána primárn](#page-28-3)ě používáním přístroje [a zob](#page-28-3)razuje se v FastPath™ Summary (Obrazovka FastPath™ Summary) okně a v Wrap-up™ Overview (Okno [Wrap-up™ Overv](#page-48-4)iew) okně. Měření napětí baterie (viz Real-Time Measurements (Měření v reálném čase)) by mělo být používáno jako sekundární ukazatel stavu baterie. Viz také Údaje o baterii.

### <span id="page-55-0"></span>**Explantace přístroje**

#### **VAROVÁNÍ**

<span id="page-55-2"></span><span id="page-55-1"></span>**Před explantací přístroje jej naprogramujte na Off (Vypnuto). V případě úmrtí pacienta je před provedením pitvy třeba přístroj deaktivovat.**

Před vrácením explantovaného přístroje společnosti St. Jude Medical jej očistěte dezinfekčním roztokem, ale neponořujte jej.

#### **VAROVÁNÍ**

**Přístroj obsahuje zapečetěný chemický prášek, proto jej není možno spalovat.** 

#### <span id="page-55-3"></span>**Formulář o ukončení funkčnosti, explantaci nebo úmrtí pacienta**

Po explantaci vyplňte formulář o ukončení funkčnosti, explantaci nebo úmrtí pacienta a odevzdejte jej společnosti St. Jude Medical s explantovaným přístrojem. Pokud to bude možné, zašlete také výtisk naprogramovaného nastavení přístroje. Informace o tisku zpráv naleznete v části Print Reports (Tisk zpráv).

# <span id="page-56-0"></span>**C. Externí aktivátor pacienta SJM Confirm™**

Obsah:

• **Reading Transmitted Data (Načtení přenesených informací)**

#### **Poznámka**

Externí aktivátor pacienta (PA) SJM Confirm™ a programovací hlava Merlin™ PCS by neměly být ve stejnou dobu přikládány nad přístroj SJM Confirm. V tomto případě by mohlo dojít ke vzniku EMI, které interferují s činností přístroje a PA.

### <span id="page-56-1"></span>**Reading Transmitted Data (Načtení přenesených informací)**

Záznamy ekg přenesené PA obsahují rozlišovací značky, které označují začátek záznamu ekg. PA ukládá maximálně 5minutový záznam ekg. PA přenáší jen data ekg záznamu. Doplňkové údaje, jako například jméno pacienta, informace o přístroji, nastavení parametrů, označení záznamů ekg a datum a čas událostí, zůstanou v implantovaném přístroji a jsou k dispozici pouze po načtení přístroje pomocí Merlin™ PCS. Přenesený záznam ekg zůstane rovněž uložen v přístroji a je k dispozici společně s údaji o dané epizodě.

Doplňkové informace o přenosu jsou k dispozici v servisním centru.

Níže je uveden příklad přenesených dat.

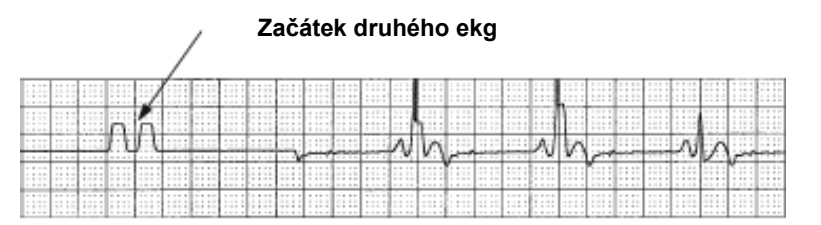

**[Obr. C-1. Rozlišovací zna](#page-22-4)čky ekg** 

Adresář elektrogramů na přístroji Merlin PCS ukazuje, zda byla epizoda nahrána do PA.

# <span id="page-58-0"></span>**D. Algoritmus detekce síňové fibrilace a statistické metody**

Implantabilní monitor srdeční činnosti SJM Confirm™ model DM2102 detekuje epizody AF pomocí algoritmu automatické detekce, který sleduje nepravidelný rytmus komor běžně se vyskytující při AF.

Algoritmus využívá Hidden Markovy řetězce a Výpočet euklidova intervalu na základě podobnosti k vyhodnocení změn průběhu intervalu od jedné R vlny (RR) ke druhé a srovnání změn intervalů pacienta se známými změnami intervalu během epizod AF a non-AF získanými od mnoha pacientů. Algoritmus užívá doplňková kritéria pro odlišení rytmu ke snížení počtu falešně pozitivních nálezů při detekci AF v důsledku jiných typů nepravidelných rytmů jako je PAC, PVC, bigeminie apod.

Algoritmus může detekovat epizody AF v rámci malého počtu intervalů RR s vysokou senzitivitou. Má pozitivní prediktivní hodnotu pro epizody trvající >30 sekund a také >120 sekund.

Detekce intervalů QRS přístrojem byla hodnocena pomocí dobře známých, veřejně dostupných databází arytmií, které nám umožňují testovat schopnost detekovat QRS v rámci 285 000 stahů.

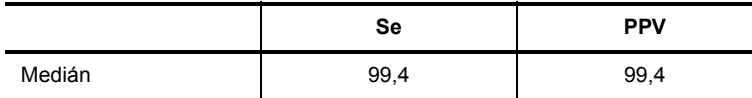

**Tab. D-1. Výsledky testování detekce QRS (%) 1**

1. Se = Senzitivita; PPV = Pozitivní prediktivní hodnota

Účinnost algoritmu detekce AF byla rovněž hodnocena pomocí dobře známých, veřejně dostupných databází arytmií.

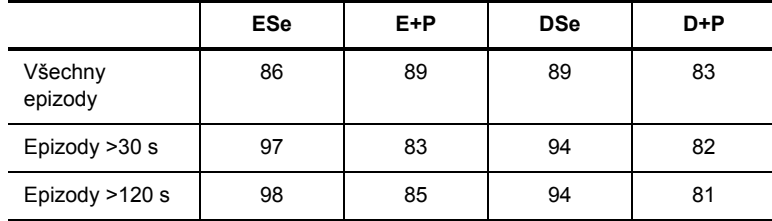

**Tab. D-2. Výsledky testování algoritmu detekce AF (%) 1**

1. ESe = Senzitivita epizody; E+P = Pozitiní prediktivní hodnota epizody;

DSe = Doba trvání senzitivity; D+P = Prediktivní hodnota doby trvání senzitivity

# <span id="page-60-0"></span>**Rejstřík**

### **[A](#page-36-2)**

[Activity Response \(Odpov](#page-30-9)ěď na aktivitu) 7-7 AF Diagnostics (Diagnostika AF) 5-1 AF Duration (Délka trvání AF) 7-1 [AF EGM Inhibit \(Inhibice AF EGM\), Auto Activated](#page-39-4)  [Episode Settings \(Nastavení automaticky](#page-38-4)  aktivovaných epizod) 8-2 [AF Episode \(Epizoda AF\), EGM Storage Triggers](#page-31-7)  (Spouštění uložení EGM) 8-1 [Asystole Duration \(Délka trvání asystolie\) 7-2](#page-39-5) [Asystolie, EGM Storage Triggers \(Spoušt](#page-9-4)ění uložení EGM) 8-2 Audio Preferences (Předvolby zvuku) 1-4

### **[B](#page-20-5)**

[Baterie](#page-31-8) Stav 3-1, B-3 [Bigeminy Qualifier \(Hodnocení bigeminie\) 7-2](#page-31-9) Brady Cutoff Rate (Frekvence přerušení bradykardie) 7-2 [Brady Episode \(Epizoda bradykardie\), EGM](#page-39-6)  Storage Triggers (Spouštění uložení EGM) 8-2

### **[C](#page-46-7)**

Clinic Name (Název kliniky) 10-3

# **[Č](#page-8-3)**

Č[as](#page-8-4) Formát 1-3 Nastavení 1-3

### **[D](#page-8-3)**

[Datum](#page-8-5) [Formát 1-3](#page-34-3) [Nastavení 1-3](#page-30-10) [Decay Delay \(Zpožd](#page-26-6)ění poklesu) 7-5 [Detection Parameters \(Parametry detekce\) 7-1, 7-2](#page-26-5) Diagnostika 5-1 AF Diagnostics (Diagnostika AF) 5-1

### **[E](#page-12-4)**

ECG (EKG) 2-1

[ECG Configuration \(Konfigurace EKG\) 2-6](#page-6-3) [ECG Notch Filter \(Úzkopásmový filtr EKG\) 1-3](#page-18-2) Educational Materials (Vzdělávací materiály) 1-1 [EGM Configuration \(Konfigurace EKG\) 2-7](#page-33-3) [EGM Dynamic Range \(Dynamické rozmezí](#page-40-6)  EGM) 7-4 EGM Trigger Priority (Priorita spuštění EGM), [Patient Activated Episode Settings \(Nastavení](#page-22-5)  [epizod aktivovaných pacientem\) 8-3](#page-22-6) EGMs (EGM) 4-1 Tlač[ítko Update Directory \(Aktualizovat](#page-38-5)  [adresá](#page-22-7)ř) 4-1 [Episode Settings \(Nastavení epizod\) 8-1](#page-22-8) [Episode Statistics \(Statistika epizody\) 4-1](#page-24-3) [Episodes \(Epizody\) 4-1](#page-23-2) [Adjust Channels \(Nastavení kanál](#page-17-3)ů) 4-3 [Episode Detail \(Podrobnosti epizody\) 4-2](#page-17-3) [Marker Help \(Nápov](#page-24-4)ěda ke značkám), [viz Markers \(Zna](#page-24-5)čky) [Povolit/skrýt zobrazení 4-3](#page-24-6) Tlačítko Gain (Zesílení) 4-3 Tlač[ítko Sweep Speed \(Rychlost posunu\) 4-3](#page-23-3) Tlač[ítko Update Auto Gains \(Aktualizovat](#page-24-7)  [automatické zesílení\) 4-2](#page-55-1) Značky 4-3 [Explantace B-4](#page-42-4) [Export](#page-10-1) [Dat 9-1](#page-9-3) obrazovky 1-5 External Printing (Externí tisk) 1-4

#### **[F](#page-8-3)**

Formát čísel 1-3 [Formát PDF 1-3](#page-19-2) [Freeze Capture \(Zmrazit záznam\)](#page-18-3) [Konfigurace 2-8](#page-19-3) [Okno 2-7](#page-18-4) Tlač[ítka Gain \(Zesílení\) 2-8](#page-19-4) Tlač[ítko Center Vertical \(Center Vertical\) 2-7](#page-18-5) Tlačítko Sweep Speed (Rychlost posunu) 2-8 Tlač[ítko Sweep Speed](#page-18-6)  (Rychlost posunu) 2-7 Tlačítko Update Auto Gains (Aktualizovat automatické zesílení) 2-7

### **[G](#page-9-5)**

General Audio (Obecný zvuk) 1-4

### **[H](#page-6-4)**

Help (?) Button (Tlačítko Help (?)) 1-1 Hlavní okno programování 10-1

### **[CH](#page-9-6)**

Charging Audio (Zvuk nabíjení) 1-4

### **[I](#page-45-2)**

[Ikona tiskárny 10-2](#page-54-6) Implantace Vytvoř[ení kapsy B-3](#page-42-8) [Initial Values, Restore \(Výchozí hodnoty,](#page-32-4)  obnovit) 9-1 Interval Stability (Stabilita intervalů) 7-3

### **[K](#page-21-5)**

[Klávesnice na obrazovce 3-2](#page-54-7) Klávesy 10-3 Kontrolní vyšetření B-3

### **[M](#page-33-4)**

Max Sensitivity (Maximální senzitivita) 7-4 Měření vlny R 6-1

### **[N](#page-24-8)**

Načítání elektrogramů 4-3 Nač[tení elektrogramu 4-3](#page-49-1) Napětí baterie [Elective Replacement Indicator \(Ukazatel](#page-28-5)  [elektivní vým](#page-49-2)ěny) A-2 [Test 6-1](#page-49-1) Napětí EOS A-2 Napě[tí ERI A-2](#page-28-5) Napě[tí nenabité baterie](#page-8-6) [Test 6-1](#page-30-11) [Nastavení jazyka 1-3](#page-46-9) [Nastavení monitorace 7-1](#page-35-3) [Nastavení, Print Menu 10-3](#page-40-7) Noise Response (Odpověď na rušení) 7-6 Number of Stored EGMs (Počet uložených EGM), Patient Activated Episode Settings (Nastavení epizod aktivovaných pacientem) 8-3

### **[O](#page-20-4)**

[Obrazovka FastPath Summary 3-1](#page-20-4) [Obrazovka Print \(Tisk\) 1-4](#page-32-5) Obrazovka Summary 3-1 Onset Delta (Delta začátku) 7-3

#### **[P](#page-52-6)**

[Pacient](#page-52-7) [Informace B-1](#page-52-6) Pouč[ení B-1](#page-54-8) Příruč[ka B-1](#page-55-2) Sledování B-3 [Úmrtí B-4](#page-38-6) **Parametry** [Auto Activated Episode Settings \(Nastavení](#page-35-4)  [automatic](#page-30-10)[ky aktivovaných epizod\) 8-1](#page-31-10) [Detection Inhibitors \(Inhibitory detekce\) 7-6](#page-38-7) Detekce 7-1, 7-2 [EGM Storage Triggers \(Spoušt](#page-40-8)ění uložení EGM) 8-1 [Patient Activated Episode Settings \(Nastavení](#page-33-5)  [epizod aktivovaných pacientem\) 8-3](#page-45-3) [Snímání 7-4](#page-35-4) Výběr 10-2 [Parametry Detection Inhibitors \(Inhibitory](#page-38-7)  [detekce\) 7-6](#page-38-6) [Parametry EGM T](#page-38-6)[riggers \(Spoušt](#page-40-8)ění EGM) 8-1 [Parametry Episode Settings \(Nastavení](#page-33-5)  [epizod\) 8-1, 8-3](#page-21-3) [Parametry snímání 7-4](#page-44-6) Patient Information (Informace o pacientovi) 3-2 [Podporované p](#page-16-5)řístroje 10-1 Pokyny [Nastavení obrazovky Zobrazení rytmu 2-5](#page-39-7) [Post-Trigger Duration \(Trvání stimulace po](#page-40-9)  spuštění) 8-2 Post-Trigger Duration (Trvání stimulace po spuštění), Patient Activated Episode Settings [\(Nastavení epizo](#page-18-7)[d aktivovaných](#page-23-4)  [pacientem\) 8-3](#page-21-4) Posuvná měř[idla 2-7, 4-2](#page-8-7) [Poznámka 3-2](#page-19-5) Preferences (Předvolby) 1-3 [Presenting Rhythm \(Aktuální rytmus\) 2-8](#page-39-8) [Pre-Trigger Duration \(Doba záznamu p](#page-40-10)řed spouštěcí událostí) 8-2 Pre-Trigger Duration (Doba záznamu před spouště[cí událo](#page-40-10)stí), Patient Activated Episode Settings (Nastavení epizod aktivovaných pacientem) 8-3

[Print Menu \(Nabídka pro tisk\) 10-3](#page-9-3) [Print Reports \(Tisk zpráv\) 10-3](#page-38-8) Printer Preferences 1-4 Priority (Priorita), EGM Storage Triggers (Spouštění [uložení EGM\) 8-1](#page-55-1) Př[ístroj](#page-54-9) [Explantace B-4](#page-44-6) Životnost B-3 Př[ístroje podporované systémem Merlin 10-1](#page-6-5) PSA Wand Application (Aplikace analyzátoru stimulačního systému) 1-1

### **[R](#page-31-11)**

Rate Overlap (Př[ekrývání frekvencí\) 7-2](#page-28-6) [Real-Time Measurements Test \(Test m](#page-46-10)ěření v [reálném](#page-46-11) čase) 6-1 Reports (Zprávy) 10-3 Resetování hardwaru 10-3

### **[S](#page-34-4)**

[Sense Refractory Period \(Refrakterní perioda](#page-33-4)  [snímání\) 7-5](#page-6-6) [Sensitivity 7-4](#page-42-9) [Session Records \(Záznamy relace\) 1-1](#page-20-6) [Software sledování pacienta 9-1](#page-32-6) [Souhrnná sestava 3-1](#page-32-7) [Stability Delta \(Delta stability\) 7-3](#page-31-12) [Stability Window \(Okno stability\) 7-3](#page-31-11) Sudden Onset (Náhlý začátek) 7-2 Rate Overlap (Překrývání frekvencí) 7-2

### **[T](#page-30-12)**

Tachy Count (Poč[et tachykardií\) 7-1](#page-30-13) Tachy Cutoff Rate (Frekvence přerušení tachykardie) 7-1 [Tachy Episode \(Epizoda tachykardie\), EGM](#page-38-9)  [Storage Triggers \(Spoušt](#page-44-4)ění uložení [EGM\) 8-1](#page-28-4) Technická podpora 10-1 Test měř[ení amplitudy vlny R 6-1](#page-28-6) **Testy** [Real-Time Measurements \(M](#page-34-5)ěření v reálném č[ase\) 6-1](#page-19-6) [Threshold Start \(Za](#page-19-7)čátek prahu) 7-5 Tlačítka Zobrazit/Skrýt 2-8 Tlač[ítko Adjust Channels \(Nastavit kanály\) 2-8](#page-23-5) Tlačítko All for Printing Button (Vybrat vše k tisku) 4-2

Tlačítko Calibrate Activity (Porovnávání [aktivity\) 7-7](#page-18-4) Tlač[ítko Center Vertical \(Center Vertical\)](#page-42-10) Freeze Capture (Zmrazit záznam) 2-7 Tlač[ítko Clear after Printing \(Vymazat po](#page-43-2)  vytisknutí) 9-1 Tlač[ítko Clear Diagnostics \(Smazat](#page-42-11)  diagnostiku) 9-2 Tlač[ítko Clear Trends \(Mazání trend](#page-46-12)ů) 9-1 Tlač[ítko Discard Pending \(Vymazat](#page-20-7) čekající [zprávy\) 10-3](#page-18-3) Tlač[ítko End Session \(Ukon](#page-18-8)čit relaci) 3-1 Tlač[ítko Freeze \(Zmrazit\) 2-7](#page-23-6) Tlač[ítko Hide Calipers \(Skrýt posuvná m](#page-6-7)ěřidla) 2-7, 4-2 Tlač[ítko Maintenance \(Údržba\), nabídka Tools](#page-45-4)  [\(Nástroje\) 1-1](#page-18-9) Tlač[ítko Preview \(Náhled\) 10-2](#page-42-12) Tlač[ítko Print \(Tisk\) 2-7](#page-23-7) Tlačítko Print Reports 9-1 Tlač[ítko Print Selected \(Tisk vybraných epizod\) 4-2](#page-42-8) Tlač[ítko Restore Initial Values \(Obnovit výchozí](#page-43-3)  [hodnoty\) 9-1](#page-18-10) Tlač[ítko Save Selections \(Uložit výb](#page-23-8)ěr) 9-2 Tlač[ítko Select for Printing 2-7](#page-18-7) Tlačítko Select for Printing (Výběr pro tisk) 4-2 Tlač[ítko Show Calipers 2-7](#page-18-5) Tlač[ítko Sweep Speed \(Rychlost posunu\)](#page-6-2) [Freeze Capture \(Zmrazit záznam\) 2-7](#page-17-4) Tlač[ítko Tools \(Nástroje\) 1-1](#page-17-4) Tlač[ítko Update Auto Gains \(Aktualizovat](#page-23-3)  automatické zesílení) 2-6, 2-7 [Episodes \(Epizody\) 4-2](#page-22-6) Tlačítko Update Directory (Aktualizovat adresář) EGMs (EGM) 4-1

### **[Ú](#page-17-2)**

Úprava zobrazení 2-6 Úzkopásmový filtr, ECG (EKG) 1-3

### **[V](#page-54-6)**

Vytvoření kapsy B-3 Výstrahy 3-1

#### **[W](#page-42-5)**

Wrap-up Overview (Okno Wrap-up™ Overview) 9-1

### **[Z](#page-13-2)**

Znač[ky 2-2](#page-16-5) [Zobrazení rytmu 2-1](#page-17-4) Pokyny k nastavení 2-5 Tlač[ítko Update Auto Gains \(Aktualizovat](#page-55-3)  [automatické zesílení\) 2-6](#page-55-3) Zpráva o explantaci/ukončení funkčnosti B-4 Zpráva o ukončení funkčnosti B-4

# **[Ž](#page-54-9)**

Životnost B-3 Životnost baterie A-2

#### **Cardiac Rhythm Management Division**

#### **Výrobce:**

St. Jude Medical Cardiac Rhythm Management Division 15900 Valley View Court Sylmar, CA 91342 USA +1 818 362 6822

**sjm.com**

#### **Evropské autorizované zastoupení a výrobní závod:** St. Jude Medical AB Veddestavägen 19

SE-175 84 Järfälla Švédsko +46 8 474 4000

# **St. Jude Medical Europe, Inc.**

The Corporate Village Avenue Da Vinci laan, 11, Box F-1 B-1935 Zaventem Belgie +32 2 774 68 11

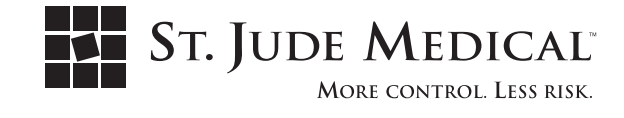

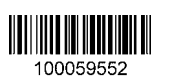

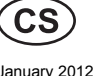

January 2012 0123 Art 60039322/A

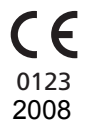